CEREC Tiベース マニュアル

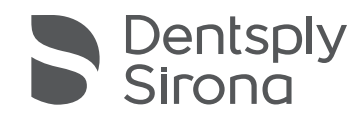

THE DENTAL SOLUTIONS COMPANY™

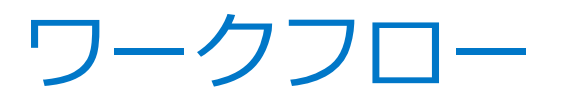

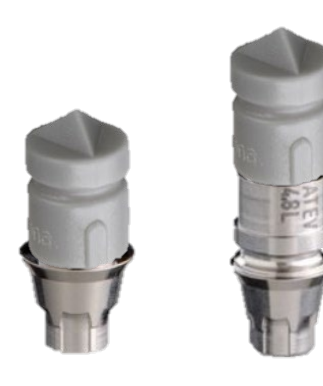

【スキャンボディ】

- スキャンボディ+TIベース
- スキャンボディ+スキャンポスト

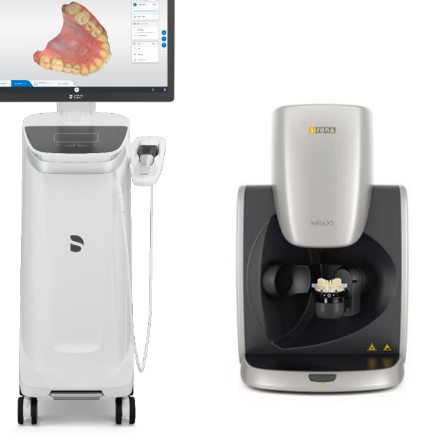

【CADソフト】

- セレックSW
- インラボSW

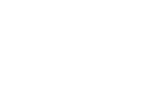

【Ti ベース】 【ライブラリ】 インストール不要

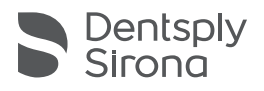

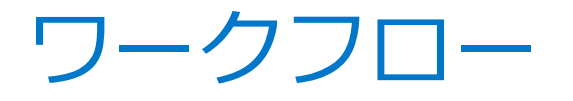

### 作製フロー① 口腔内をセレックで直接スキャン

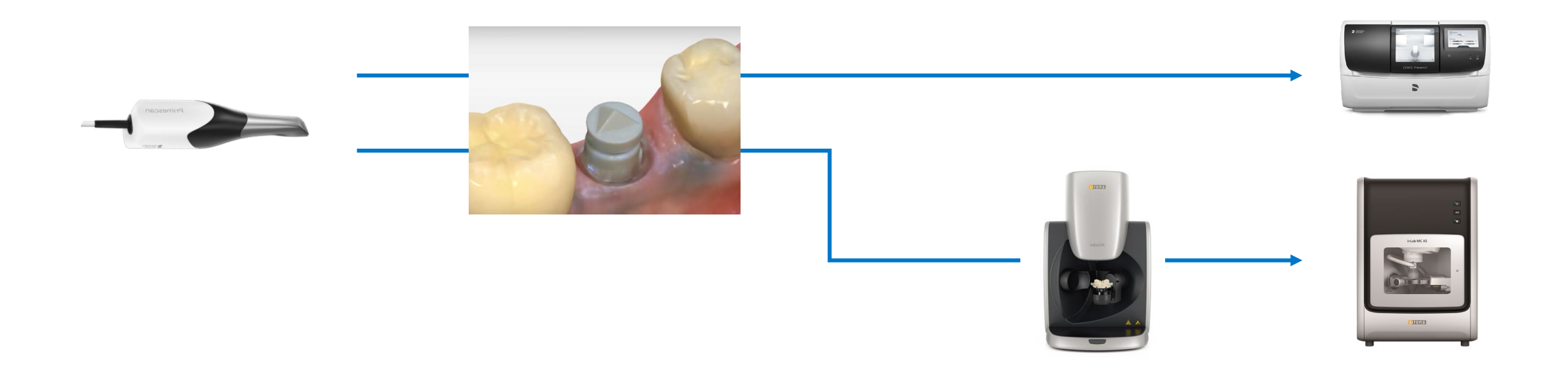

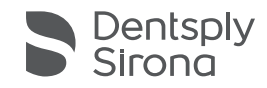

ワークフロー

### 作製フロー② 模型をインラボでスキャン

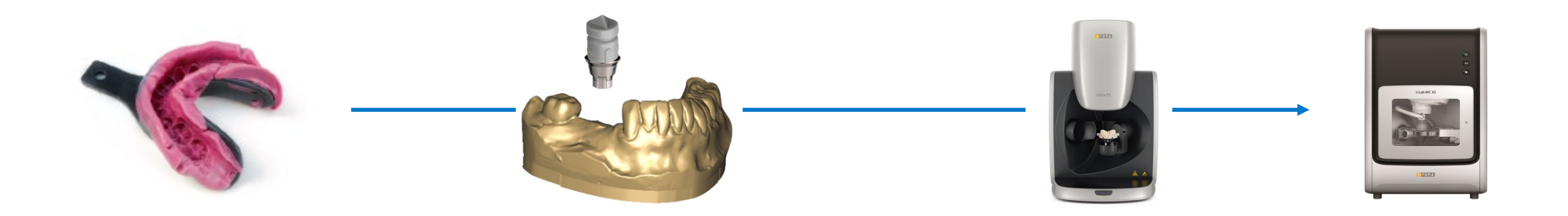

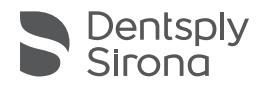

スキャンボディ

### • スキャンボディとTiベースもしくはスキャンポストを組み合わせて使用します

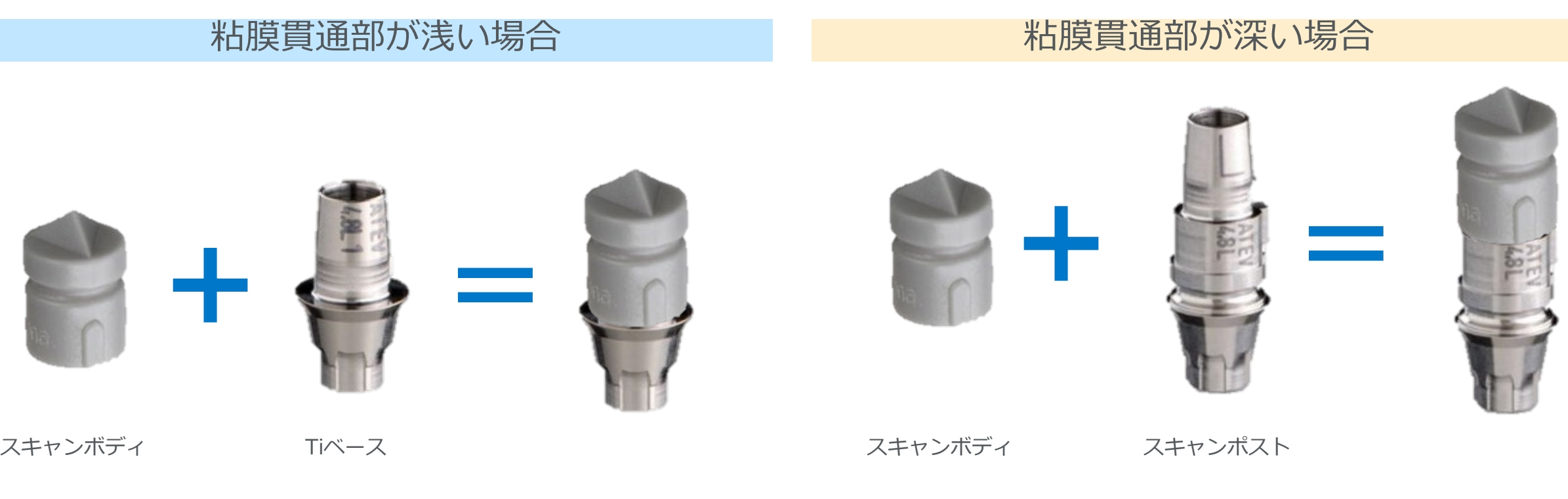

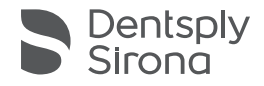

スキャンボディ

### • スキャンボディとTiベースもしくはスキャンポストを組み合わせて使用します

#### 粘膜貫通部が浅い場合 おんじょ おりょう おりょう おりょう おくしゅう

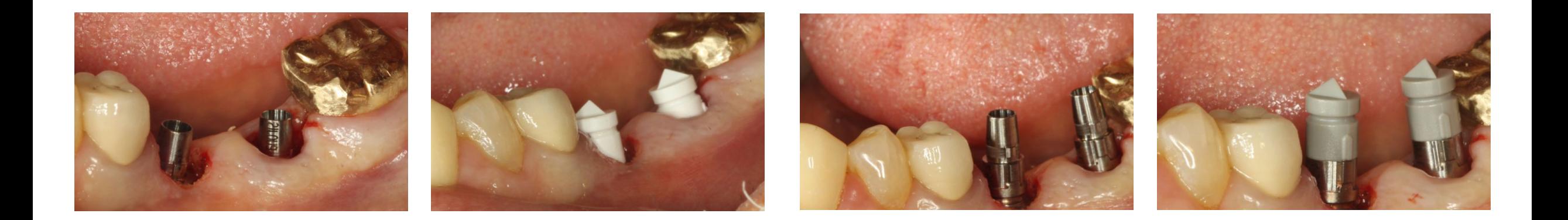

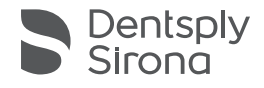

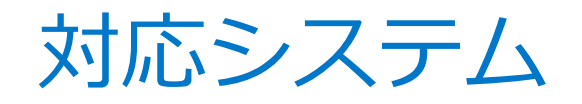

### 【デザインソフト】

- CEREC SW…4.4.4以上 (2016/10リリース)
- inLab SW…15以上

【インプラントシステム】

• Astra tech implant EV

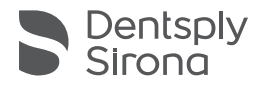

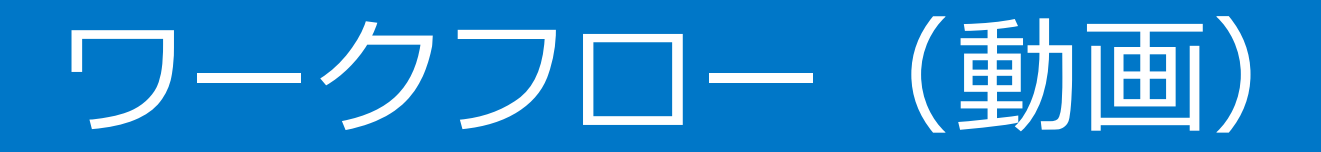

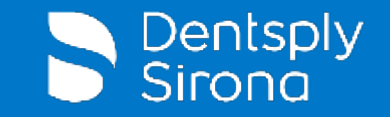

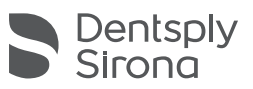

## ワークフロー(プレゼン)

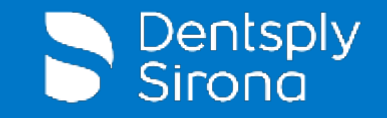

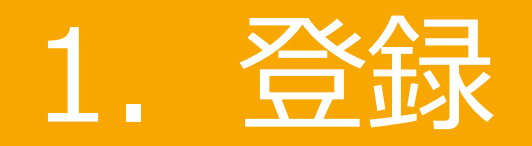

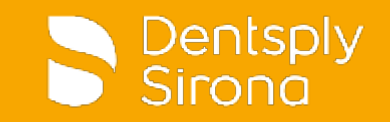

 $\bullet$ 

#### **CEREC®**

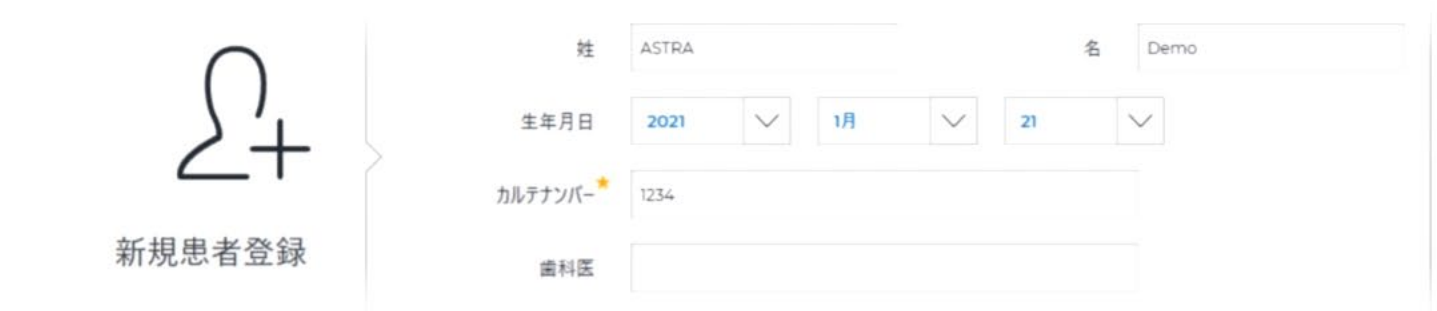

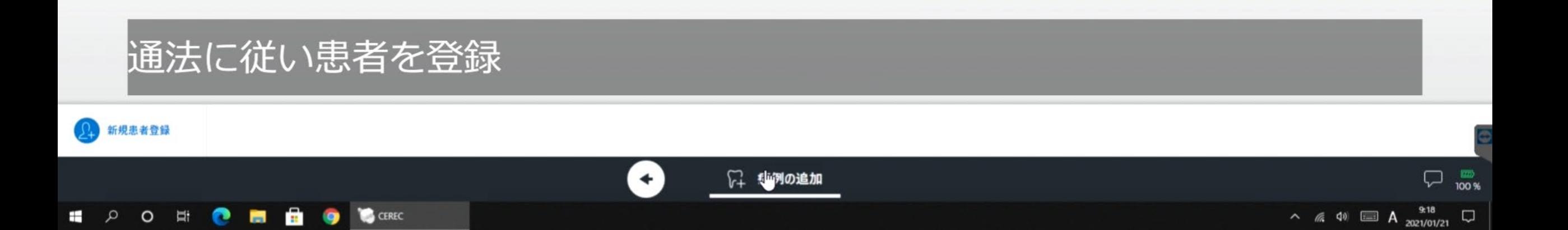

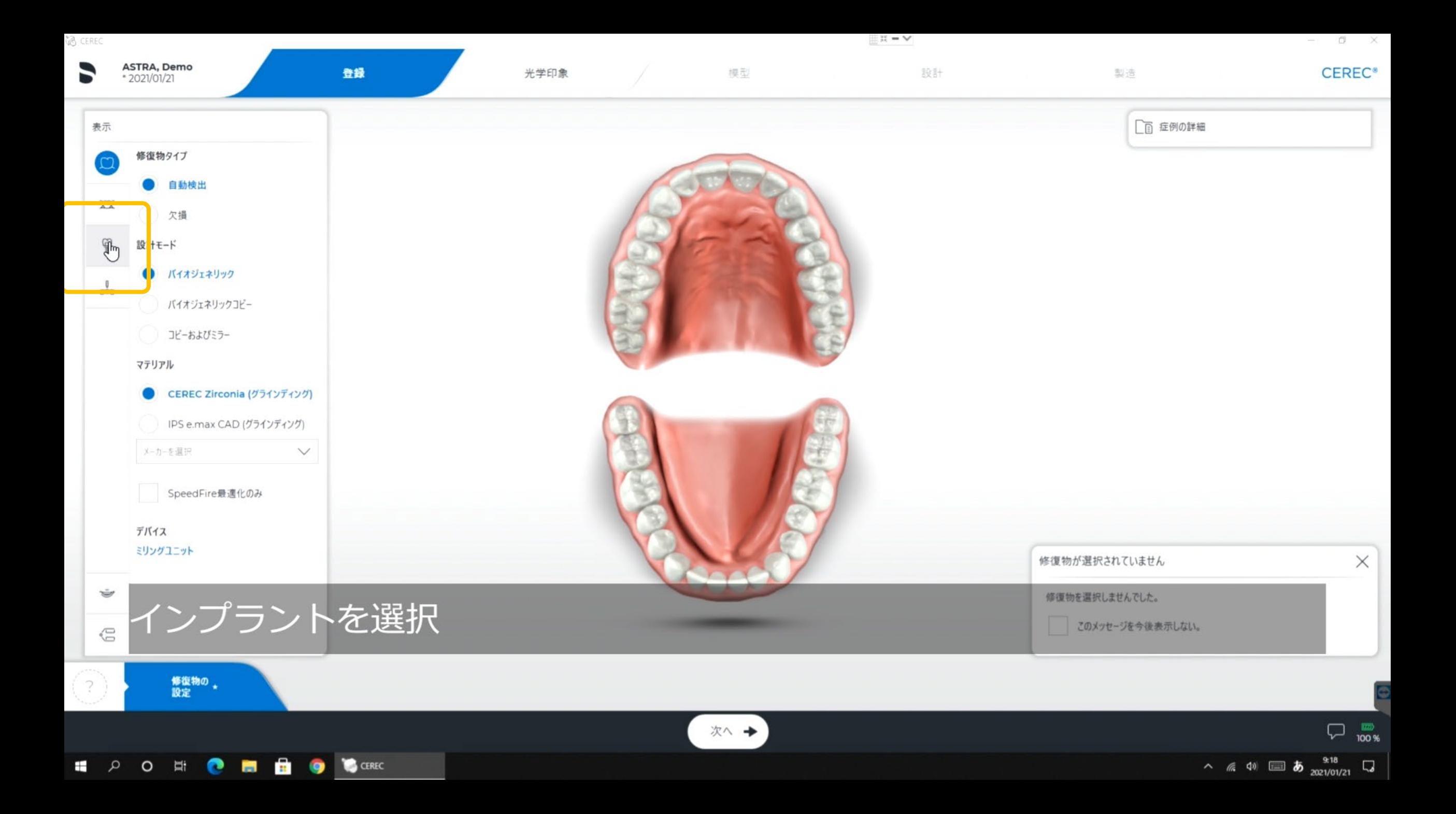

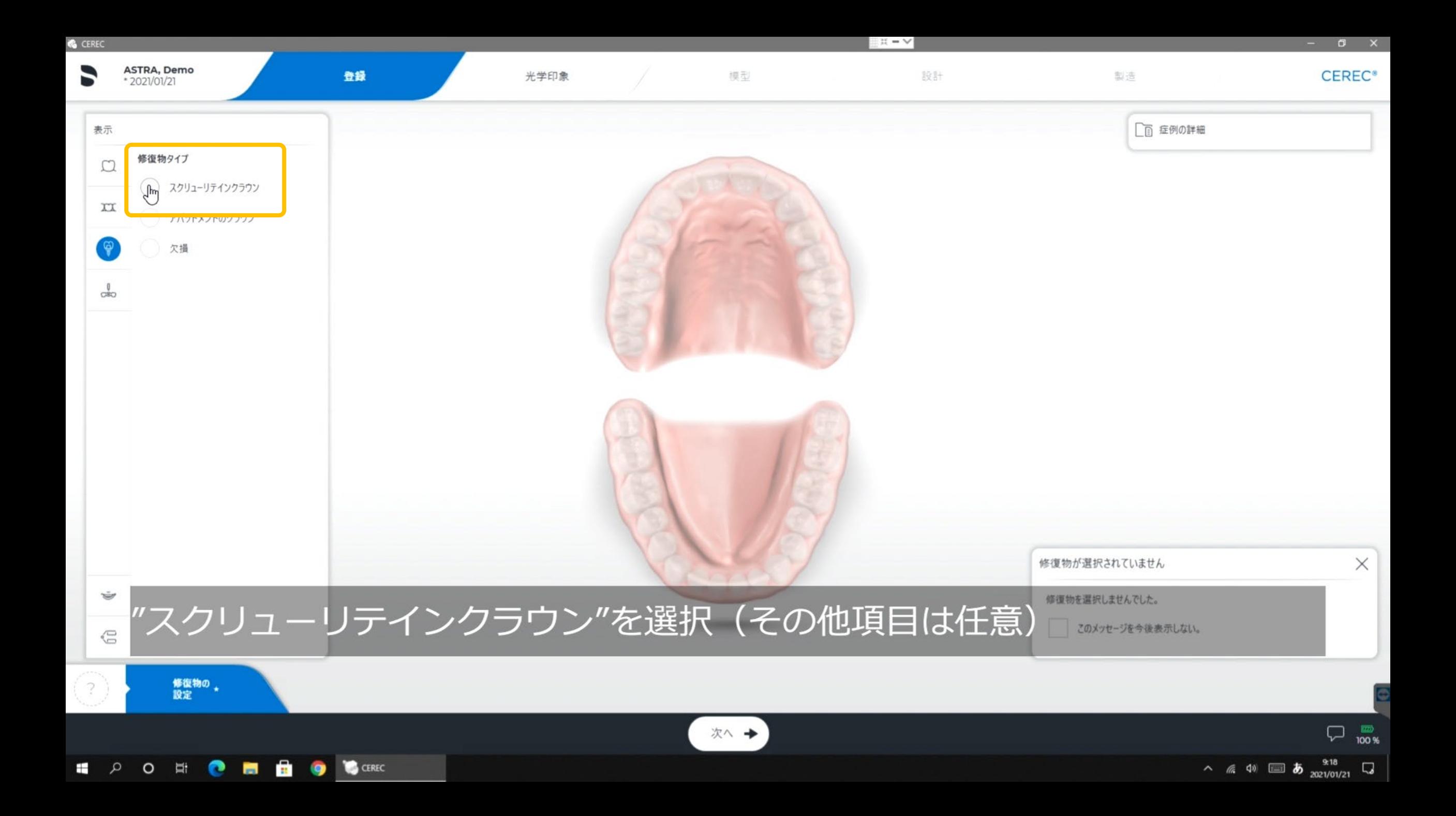

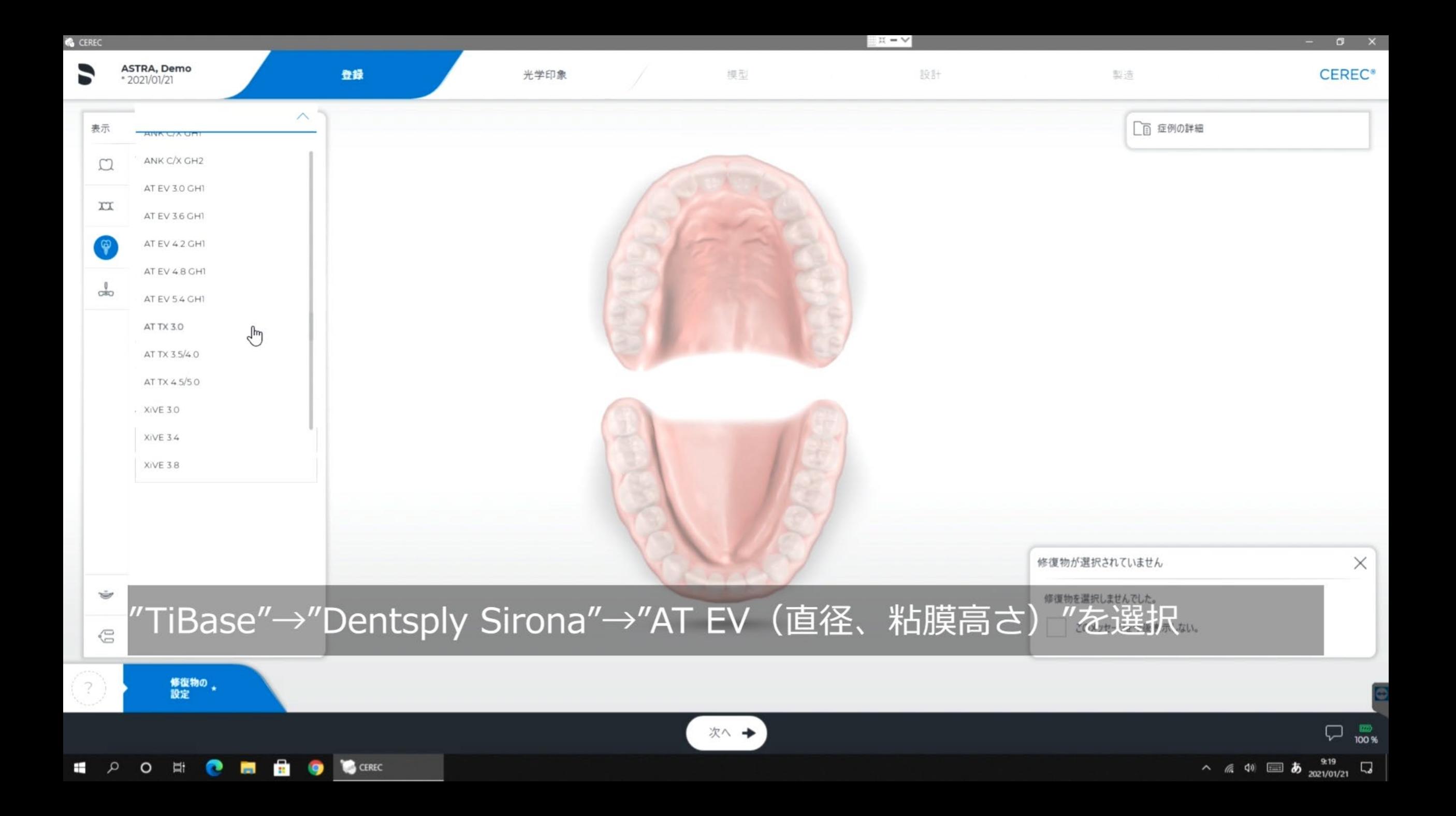

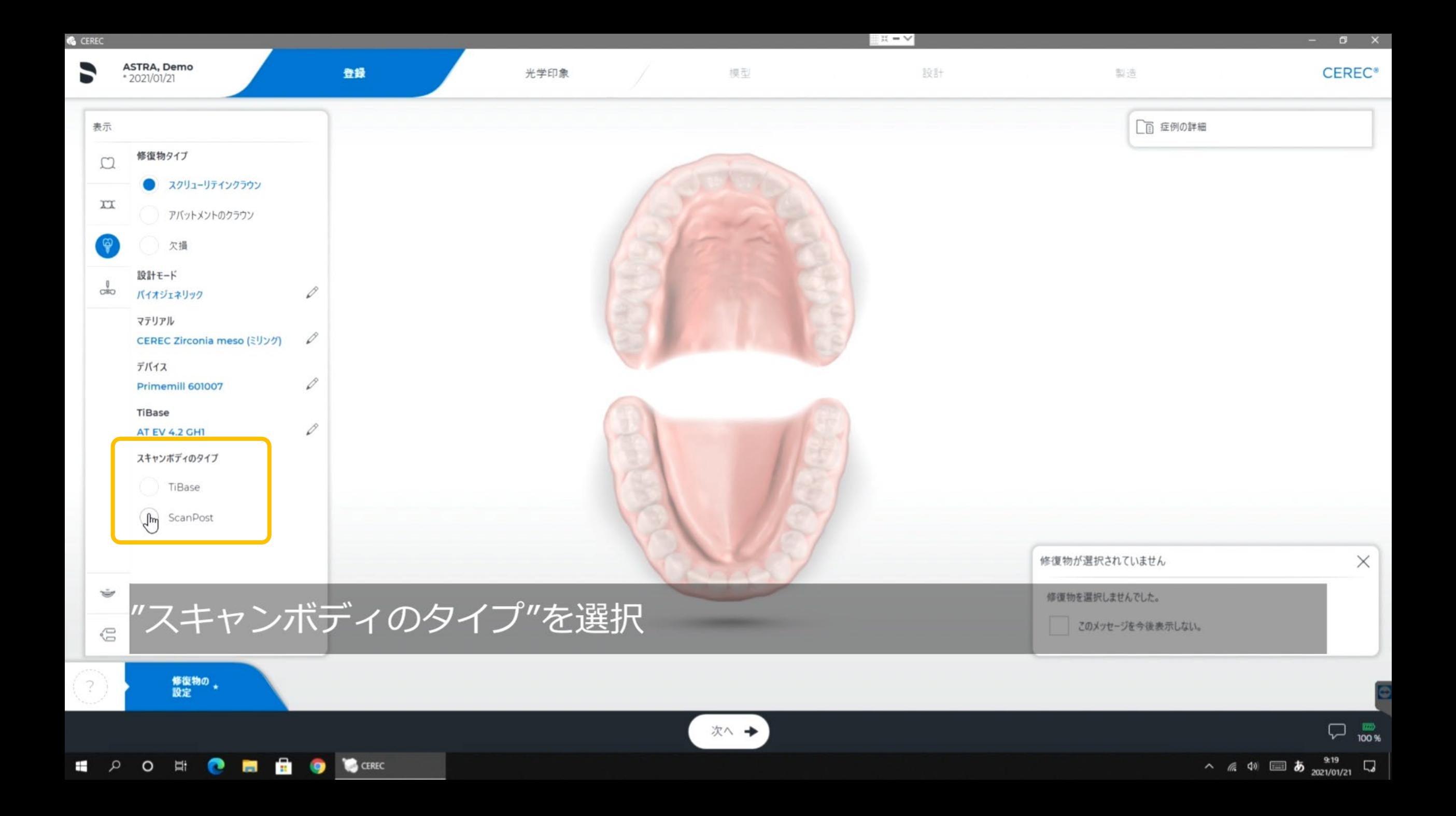

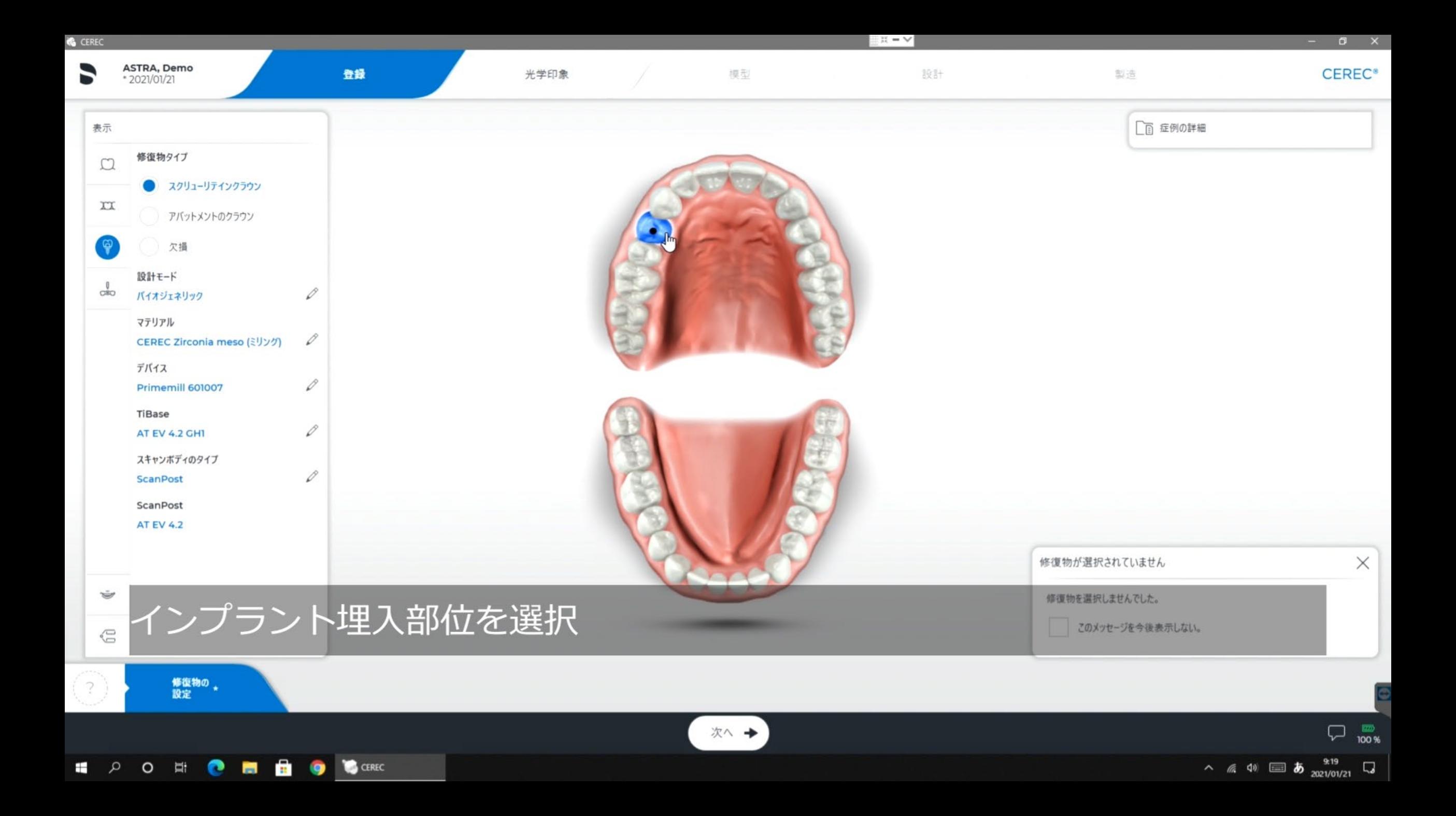

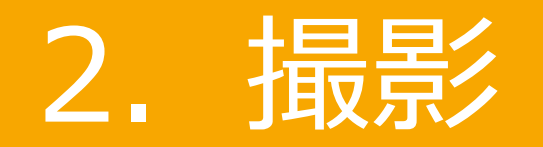

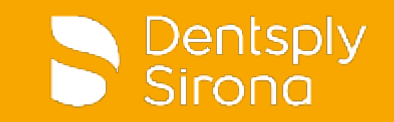

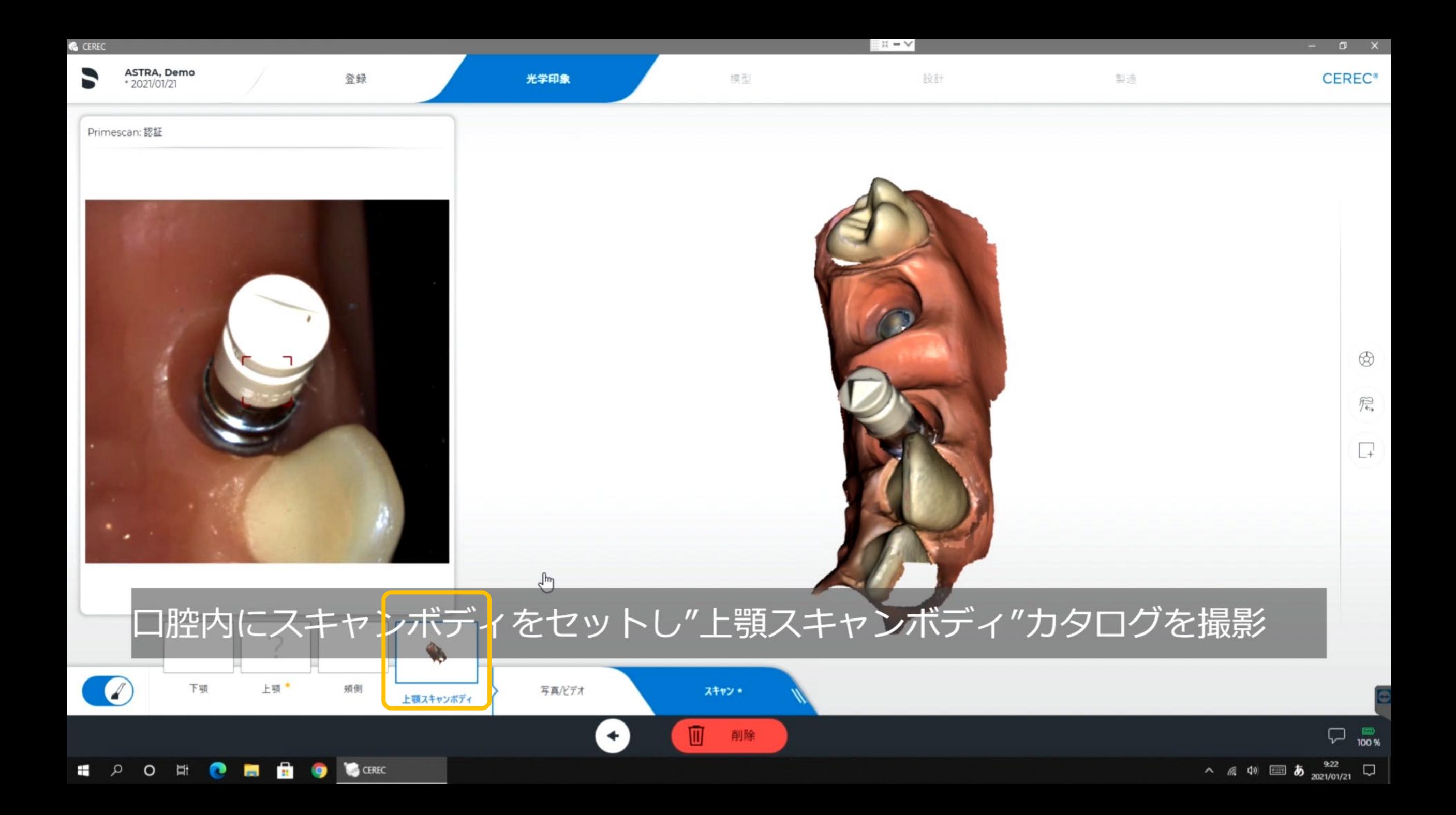

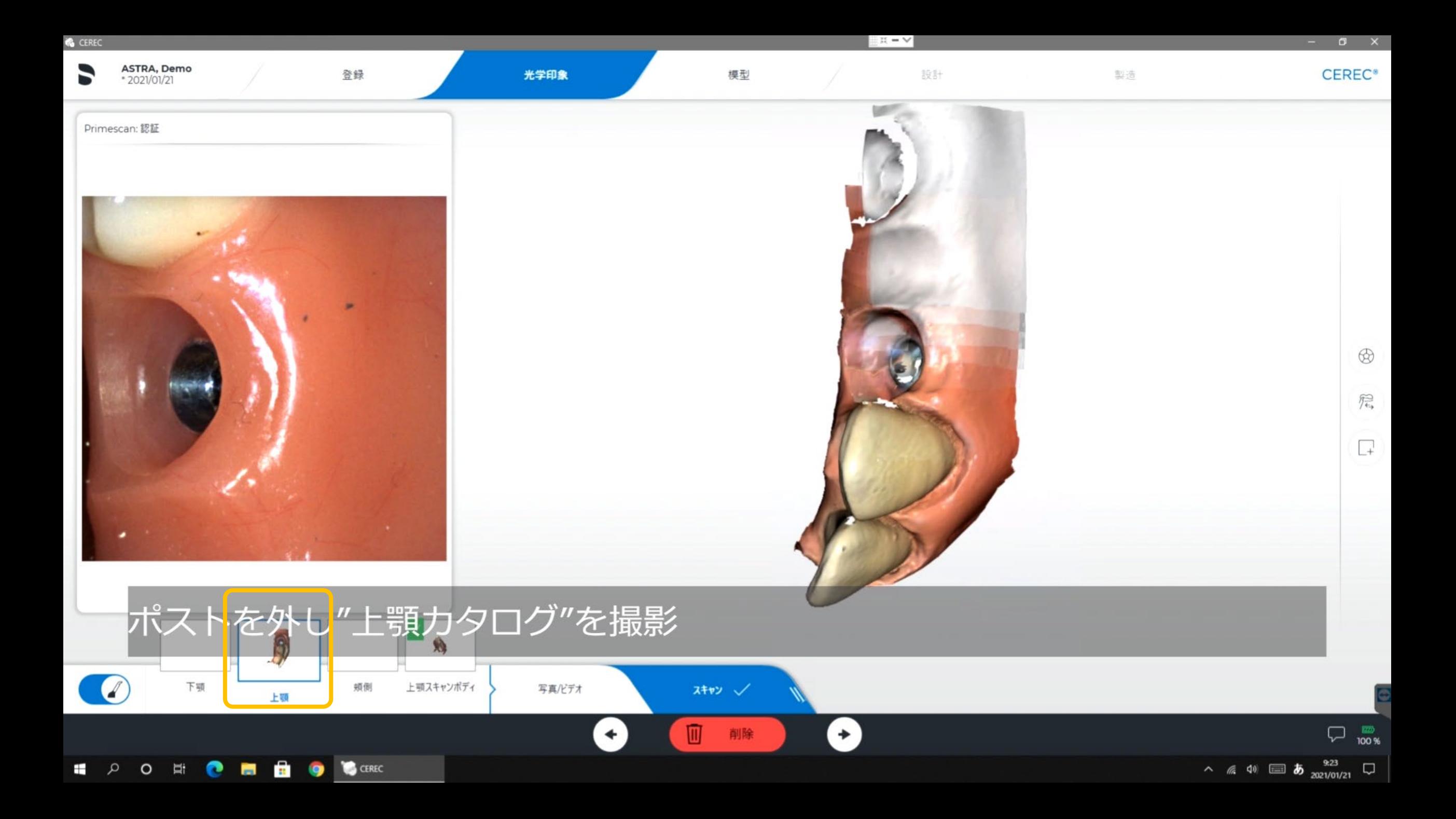

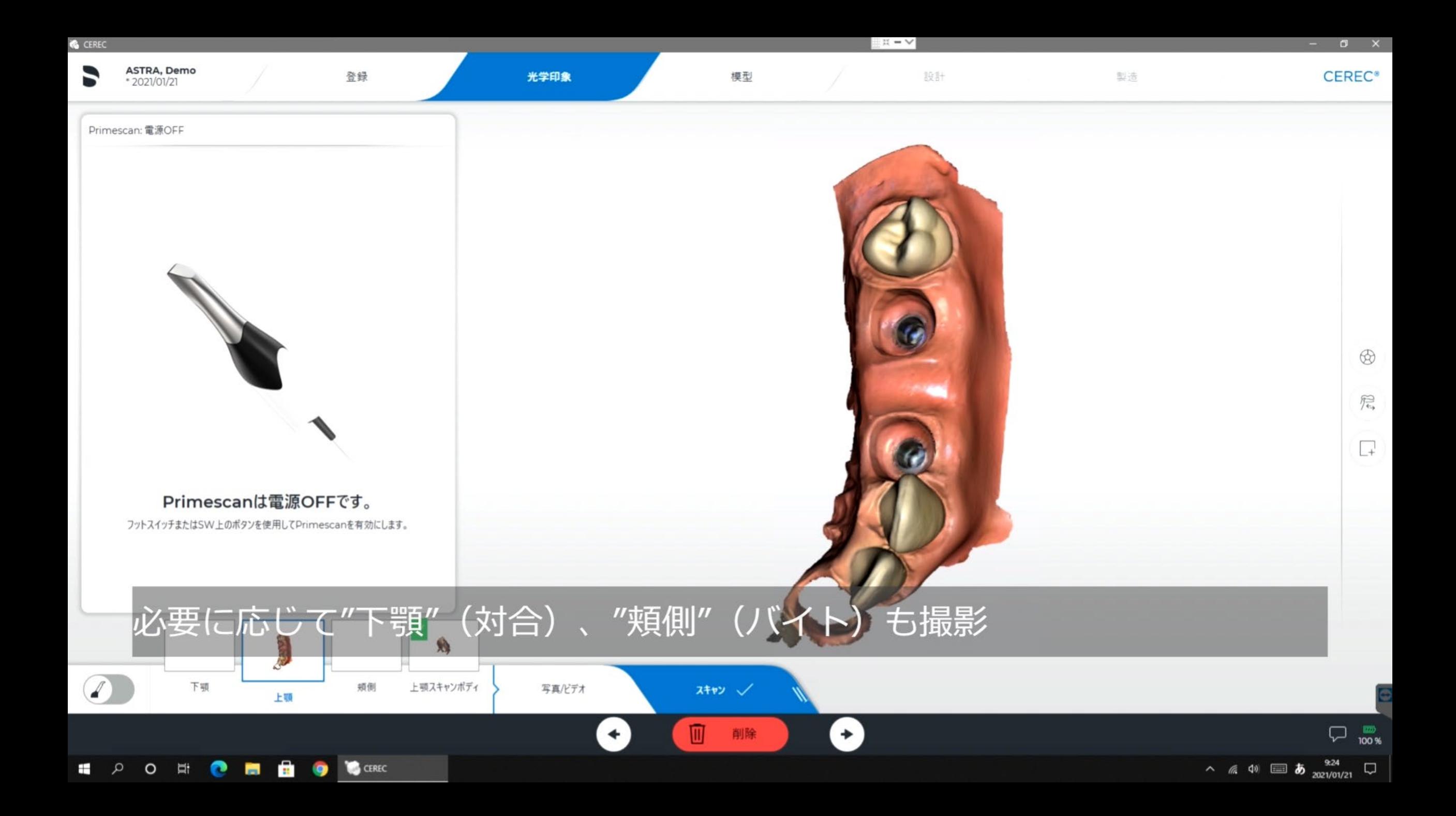

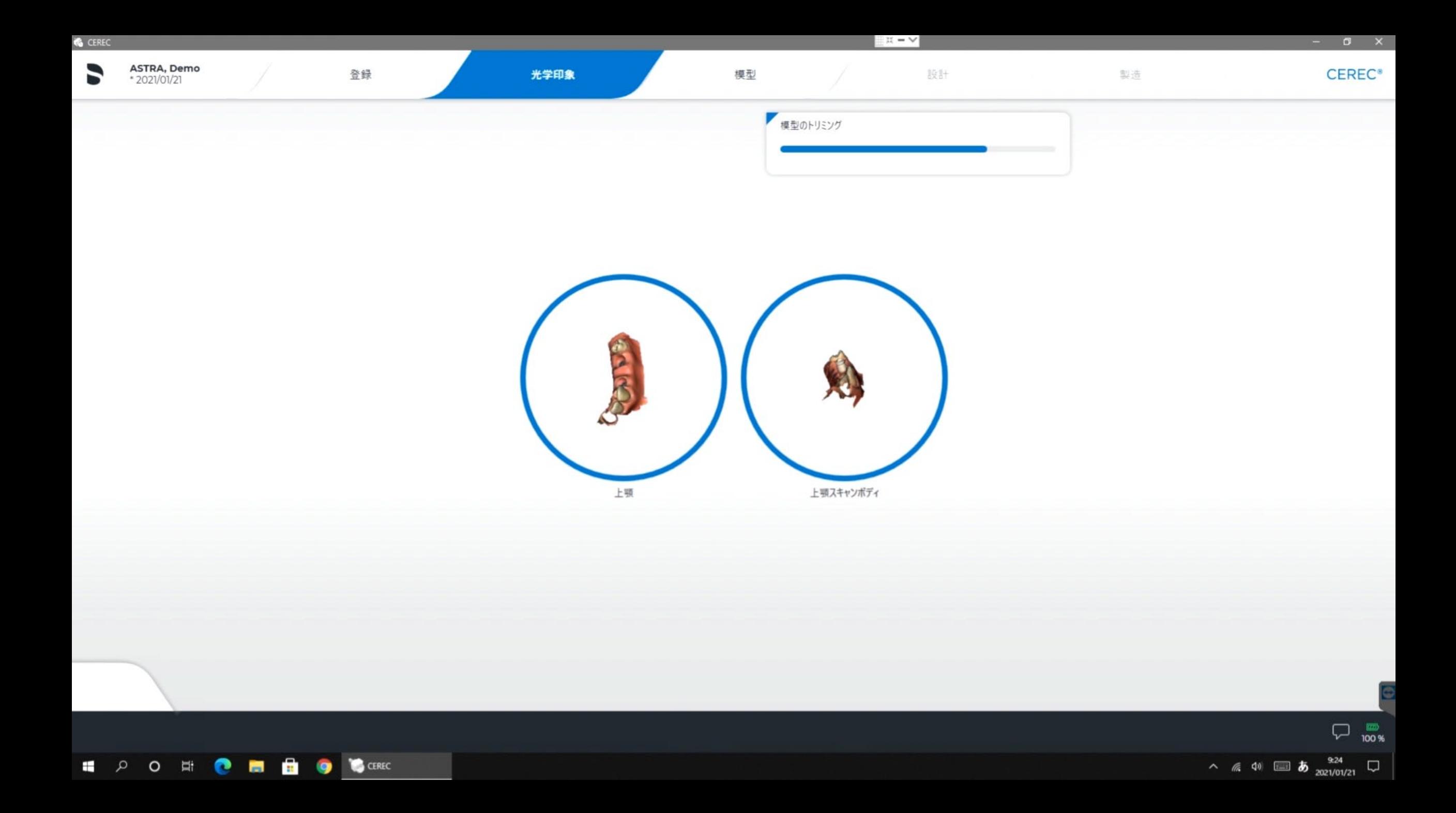

## .スキャンボディのポジション

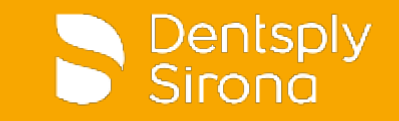

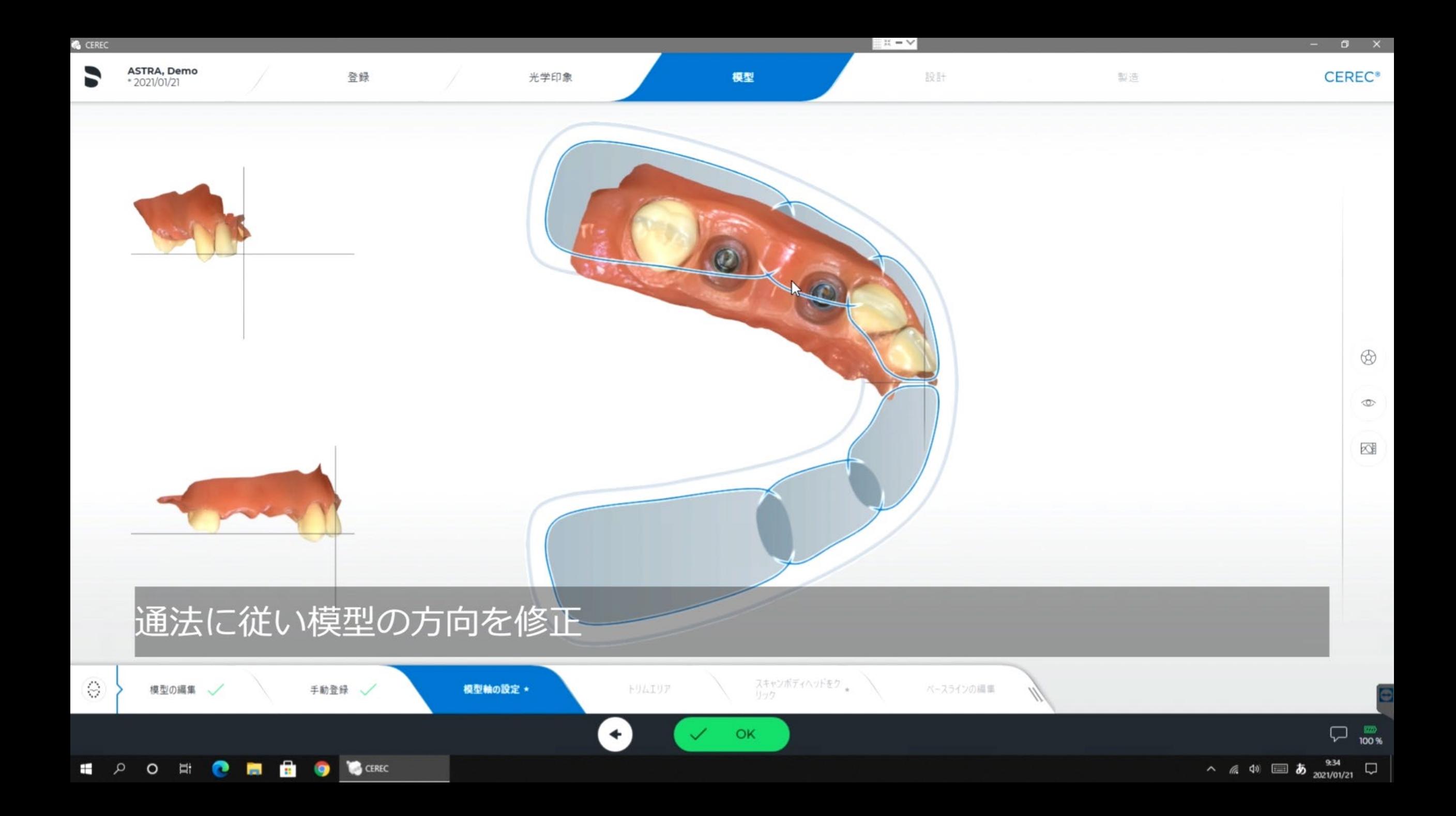

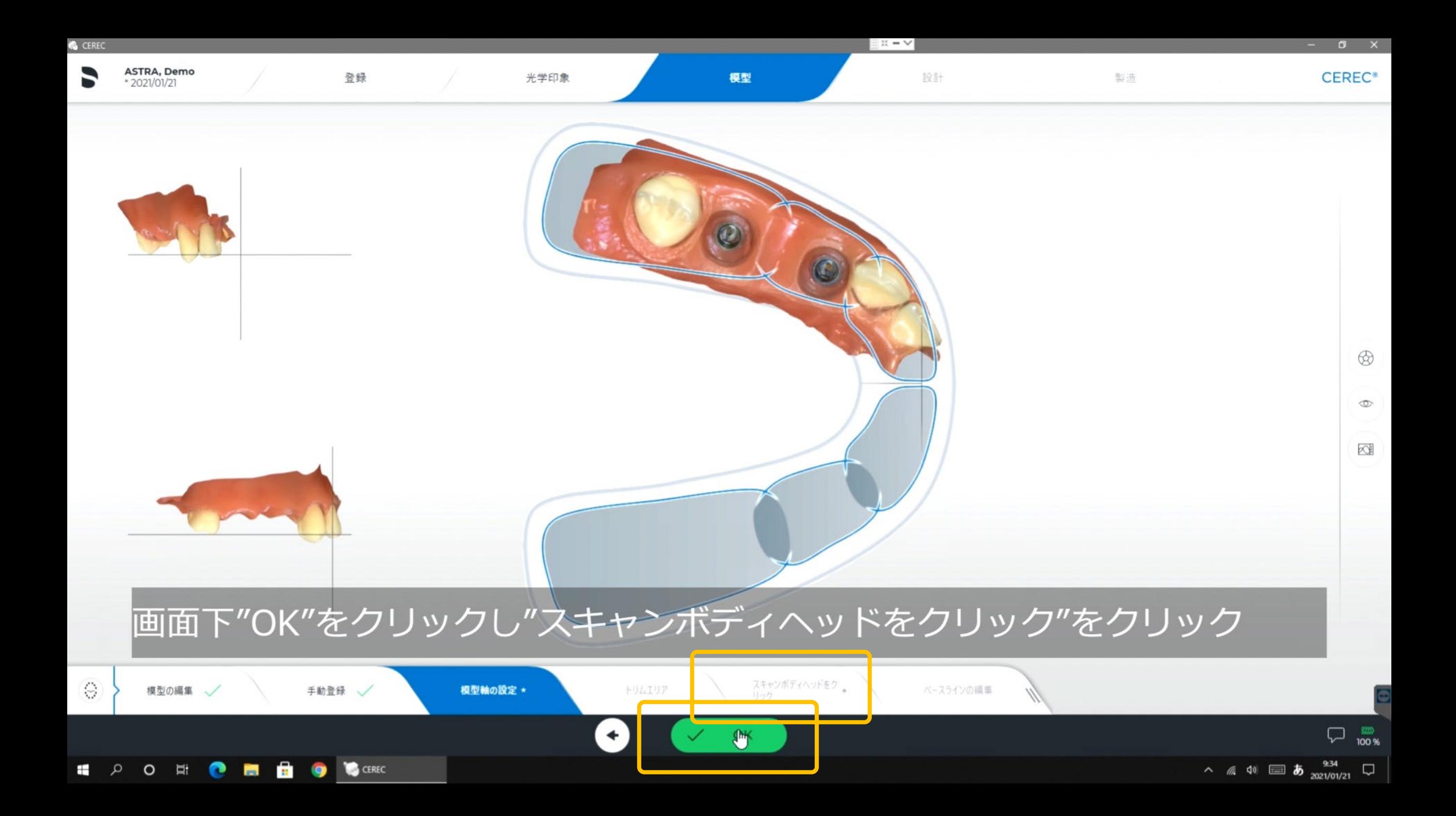

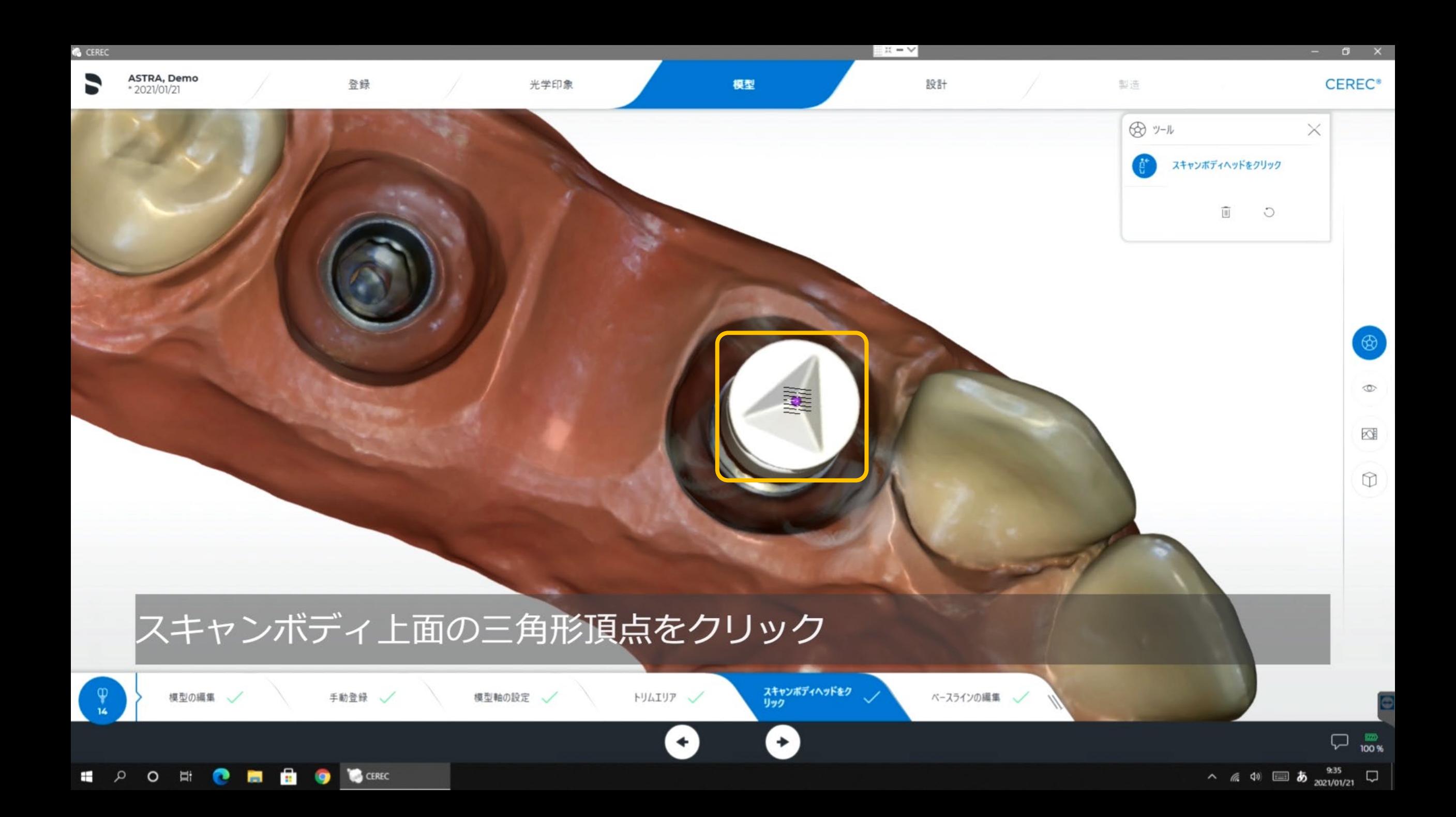

### 4.1.エマージェンスプロファイル (クラウン形態を優先して立ち上げる場合)

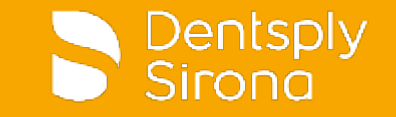

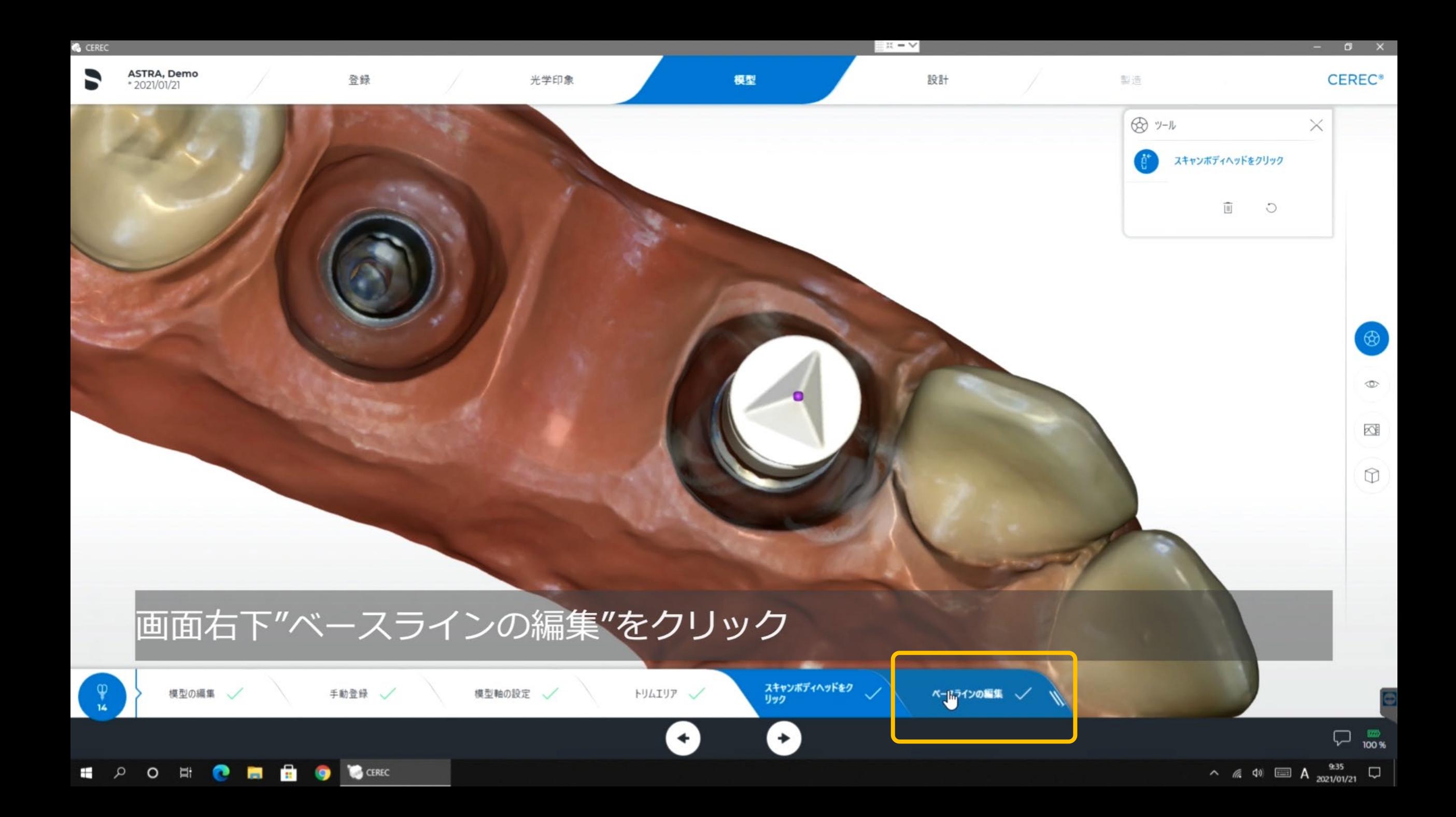

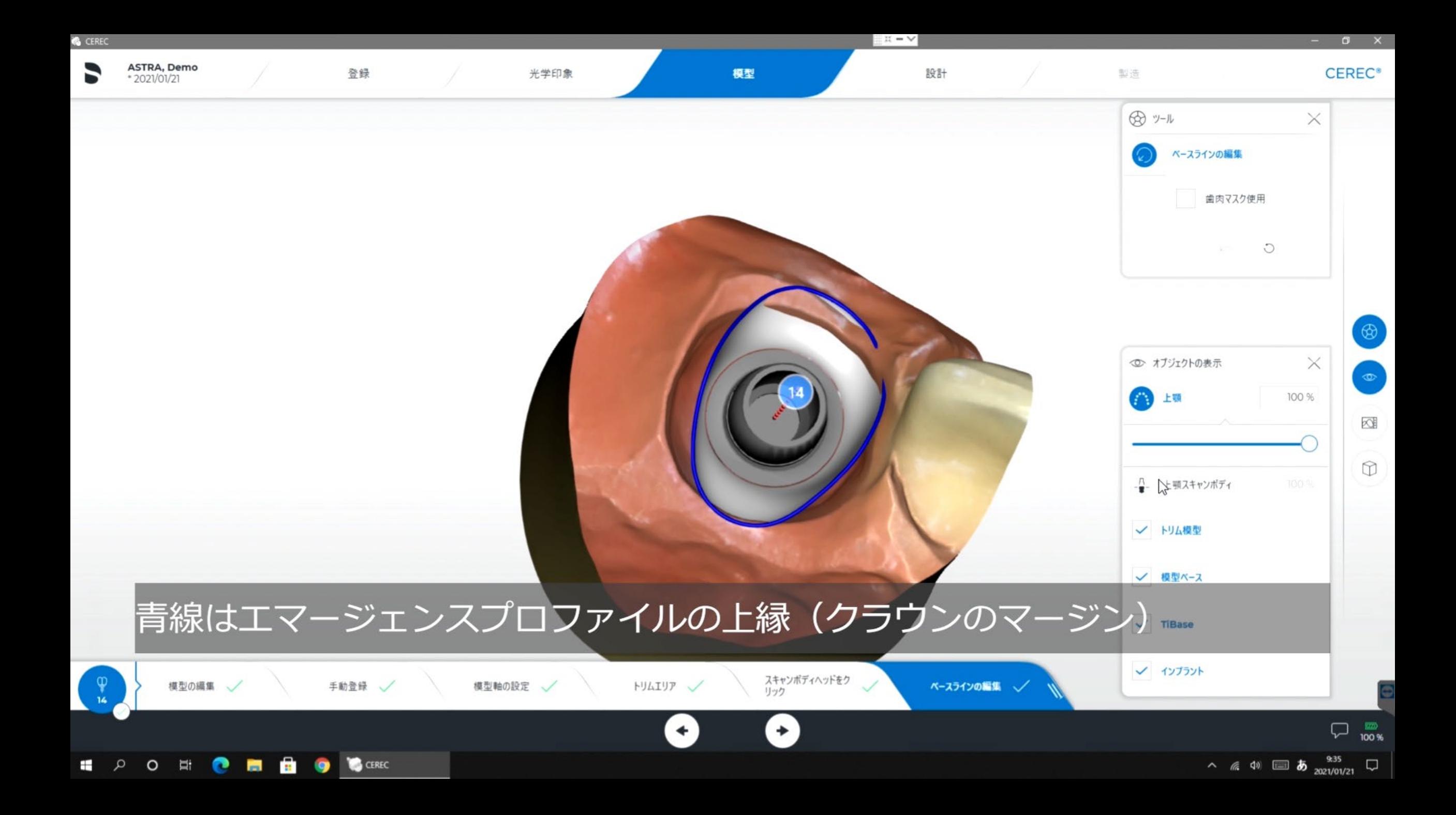

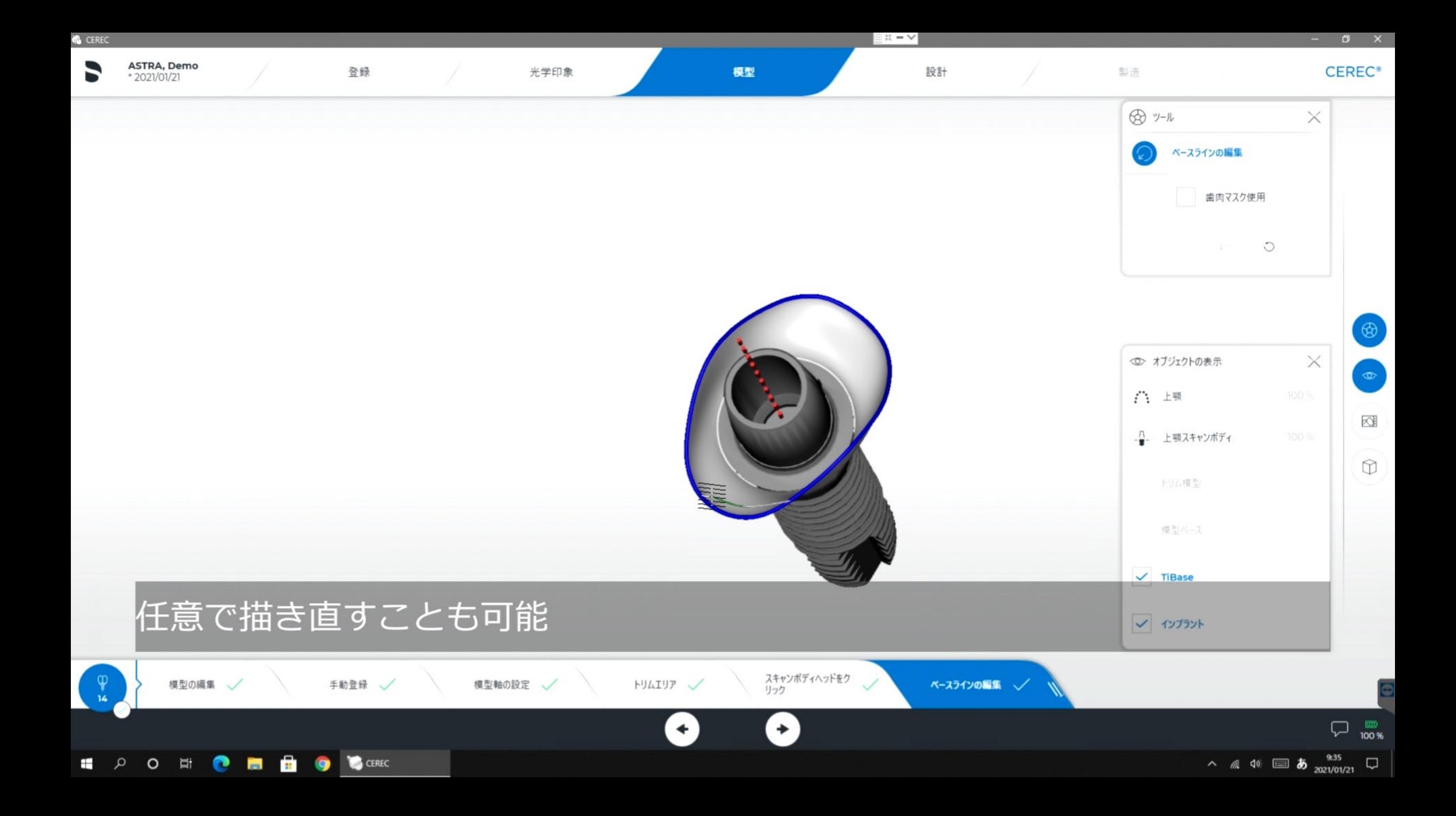

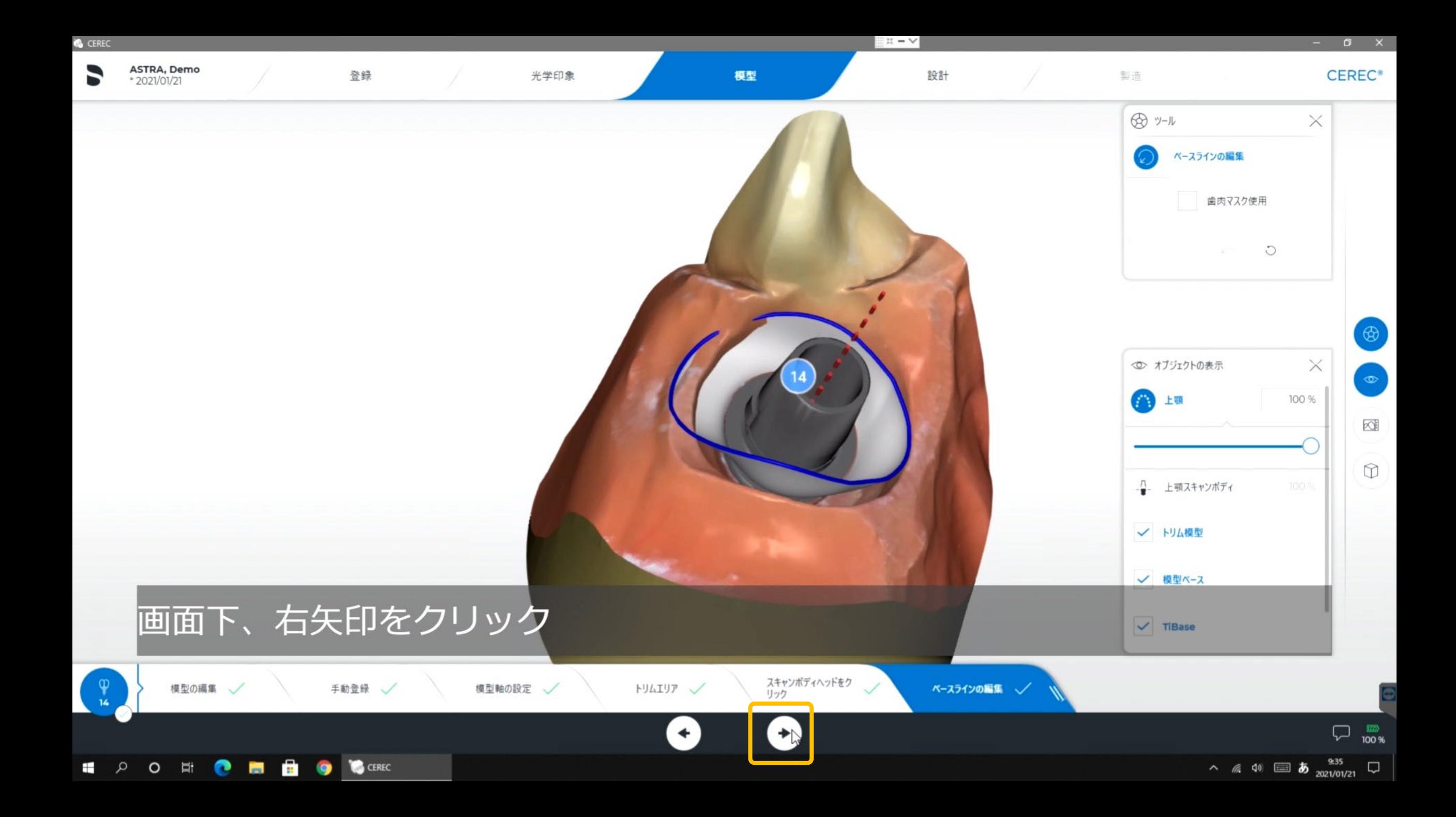

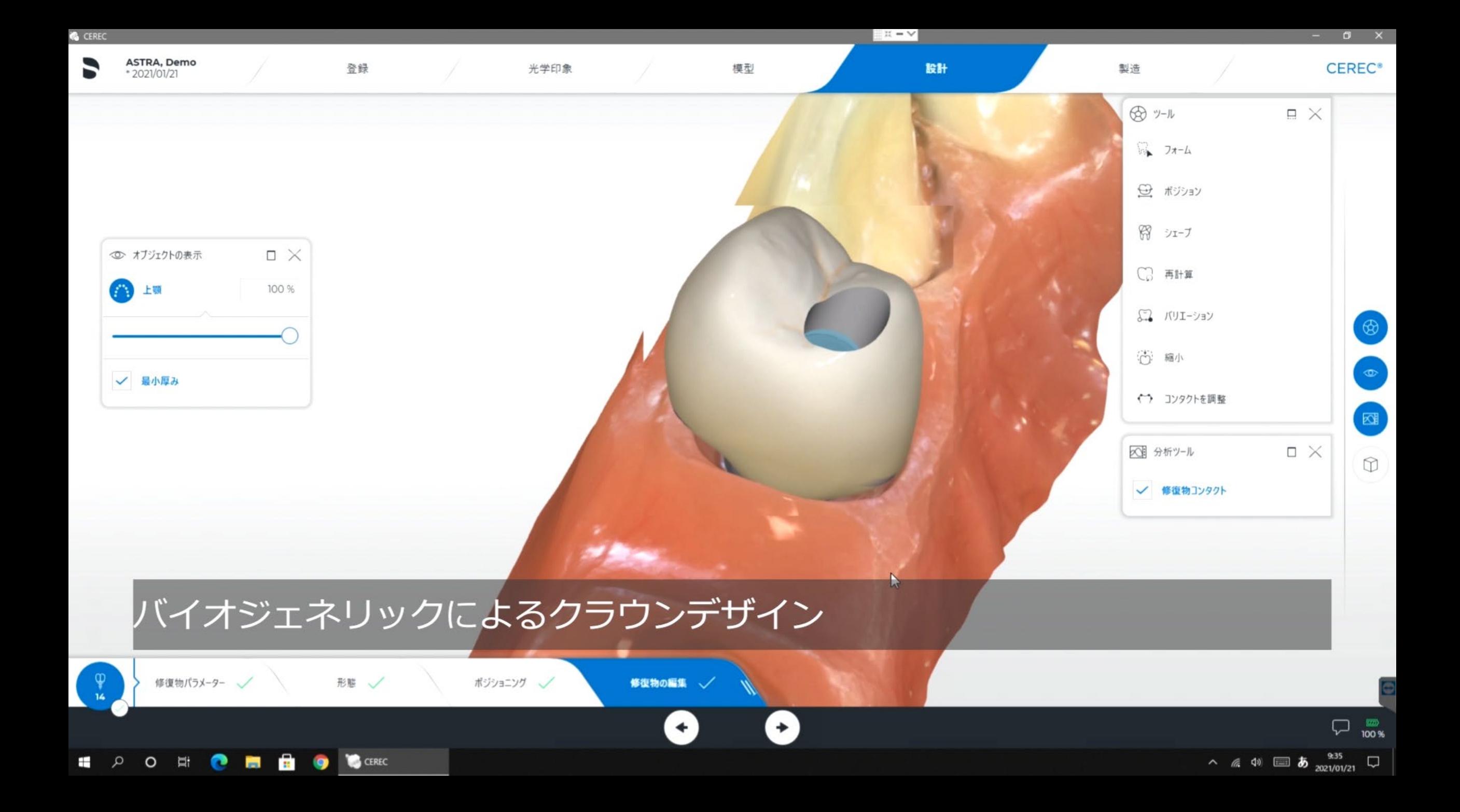

# 4.2.エマージェンスプロファイル

(粘膜形態に合わせて立ち上げる場合)

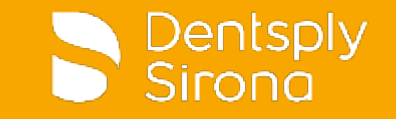

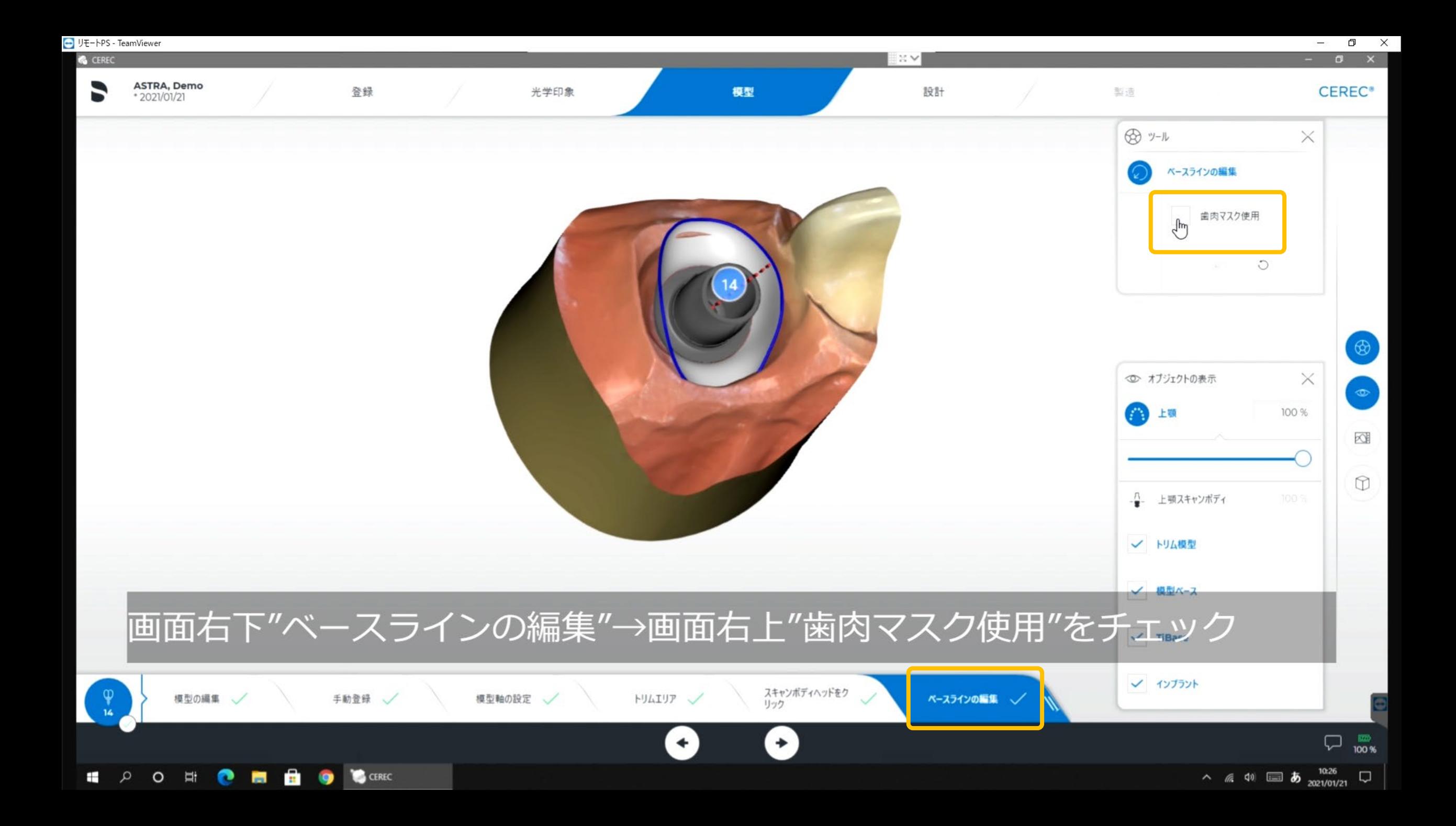

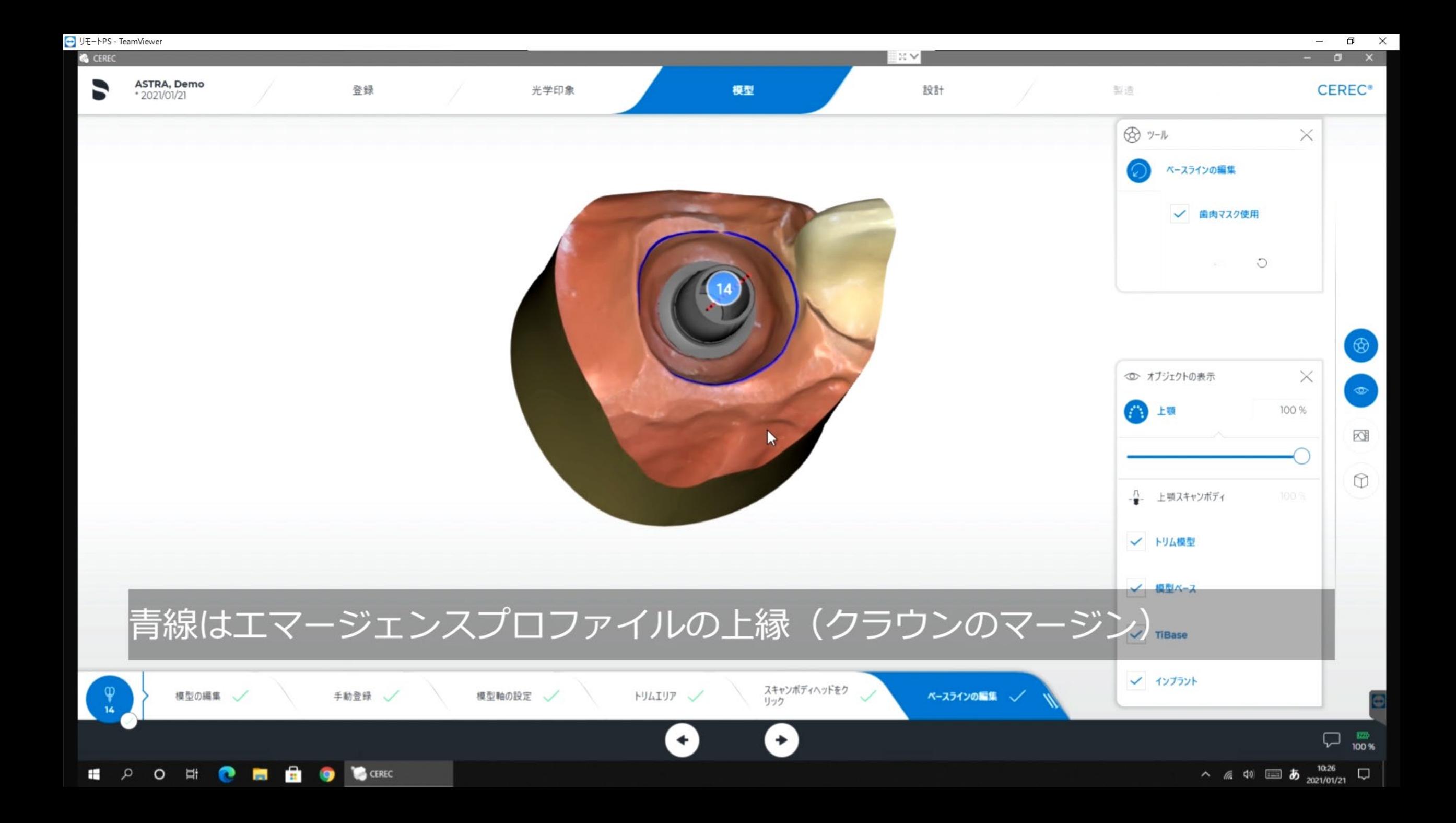

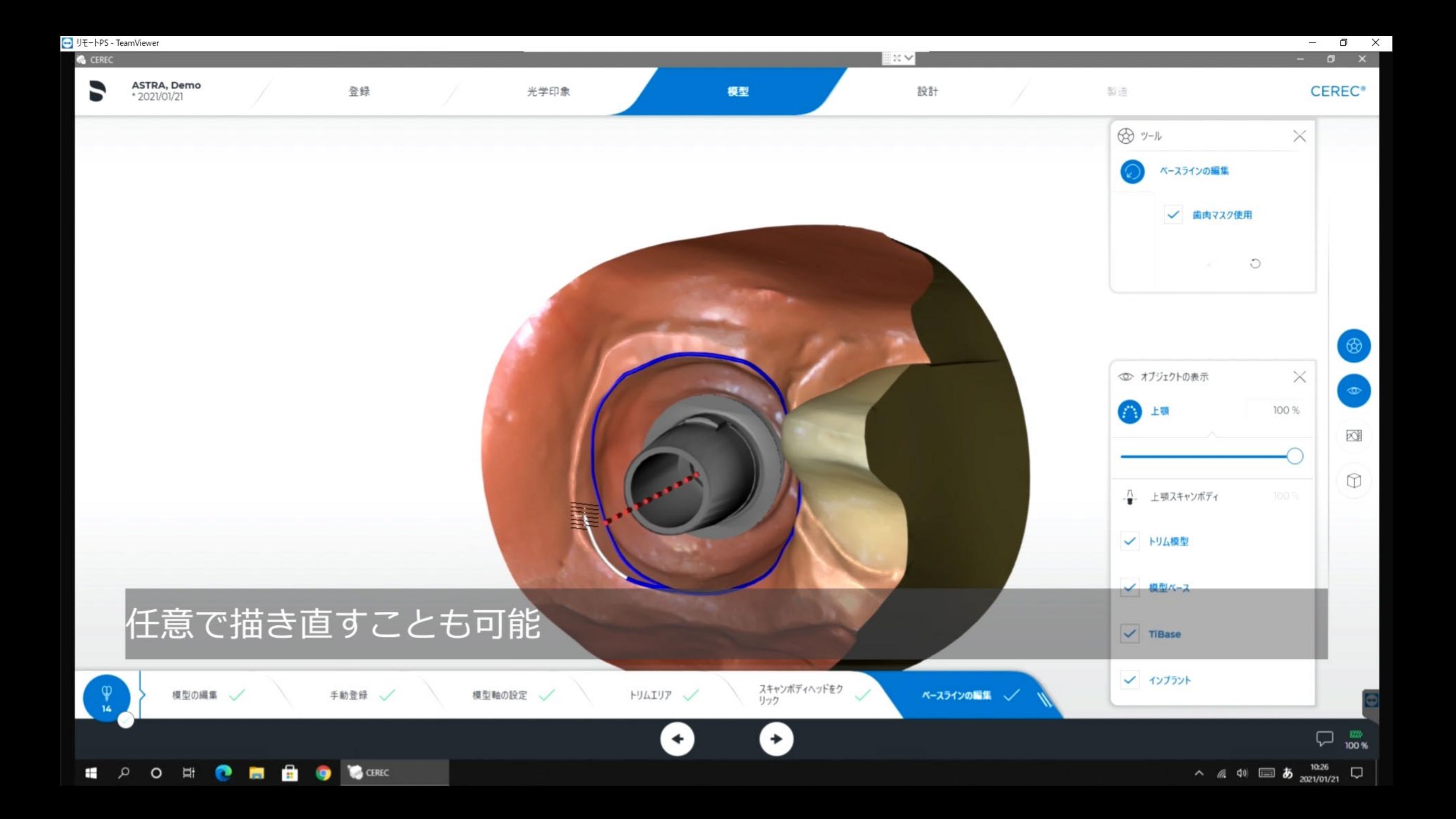

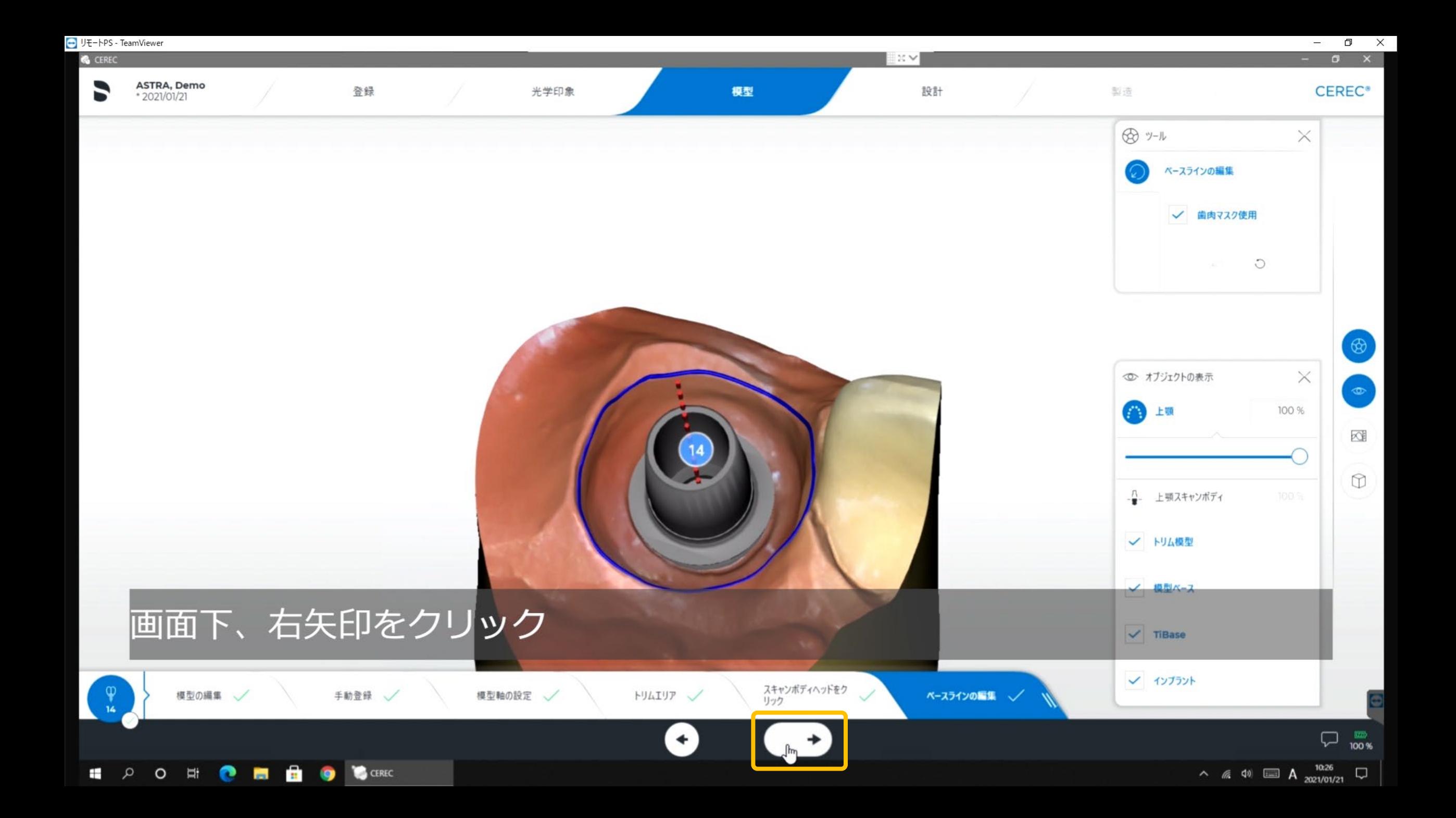

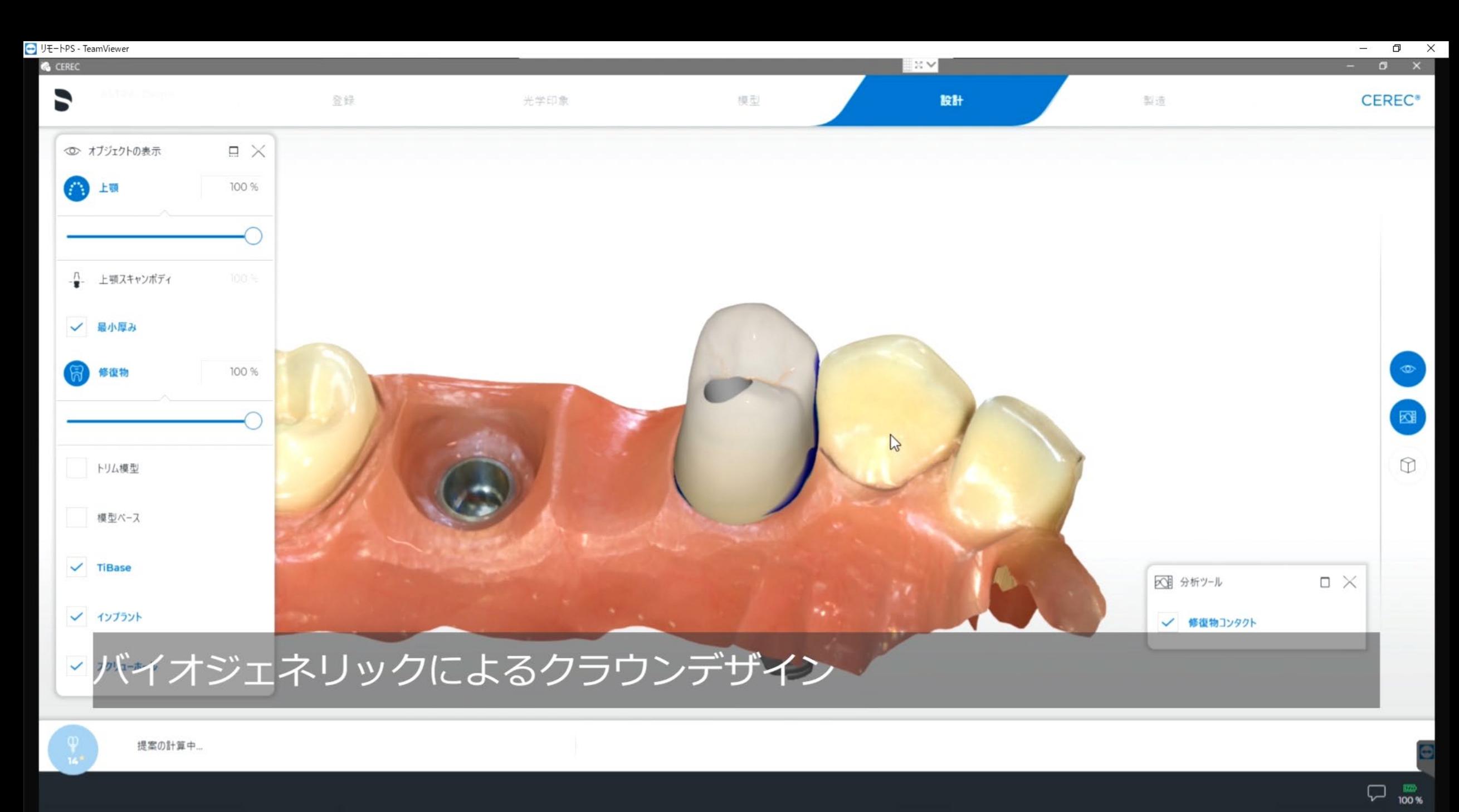

CEREC  $\bullet$ 

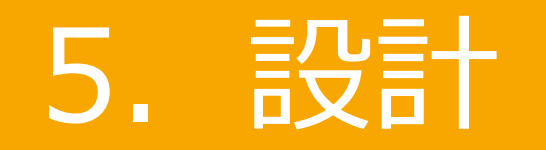

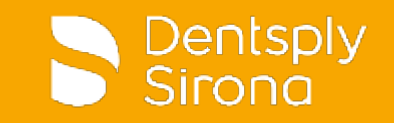

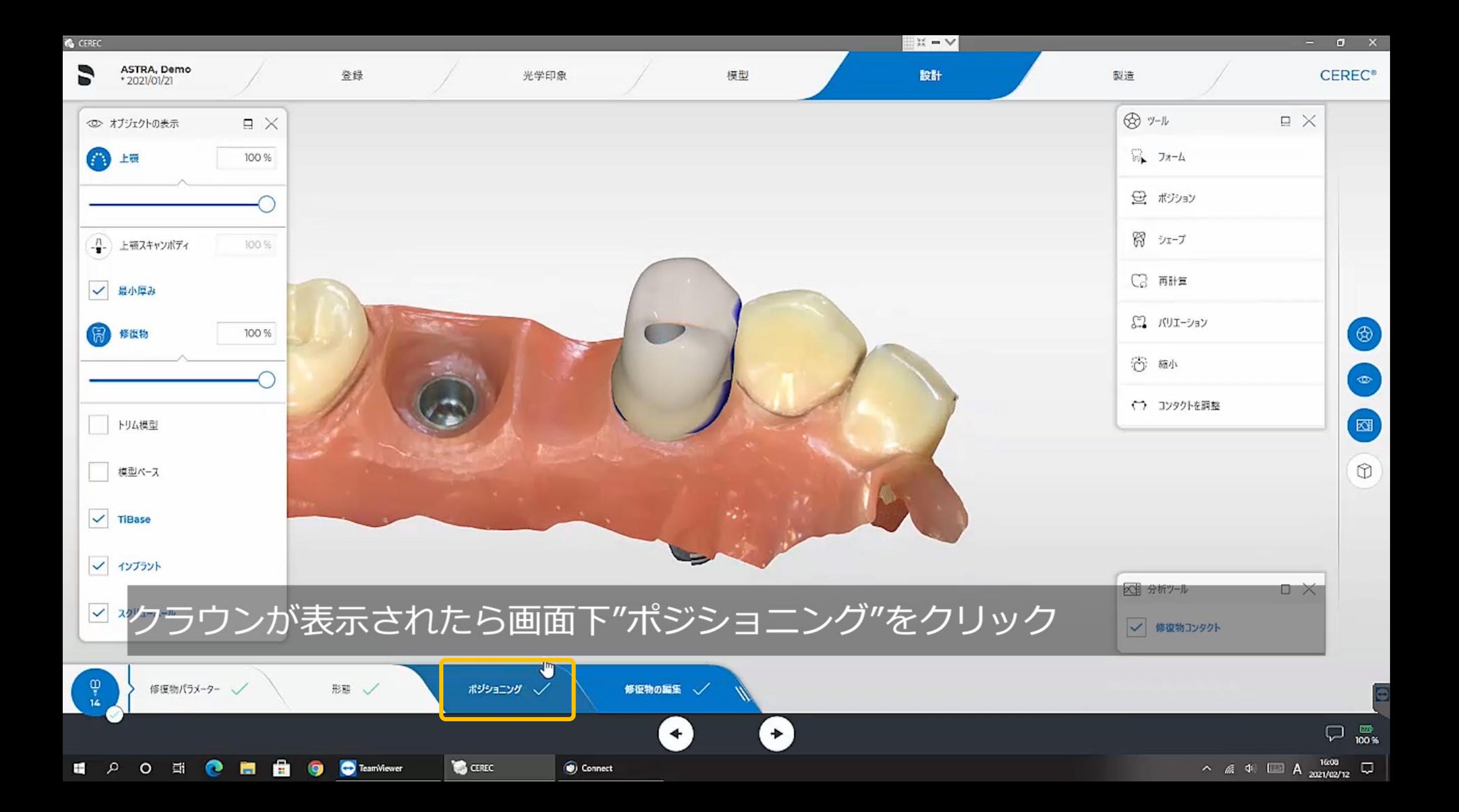

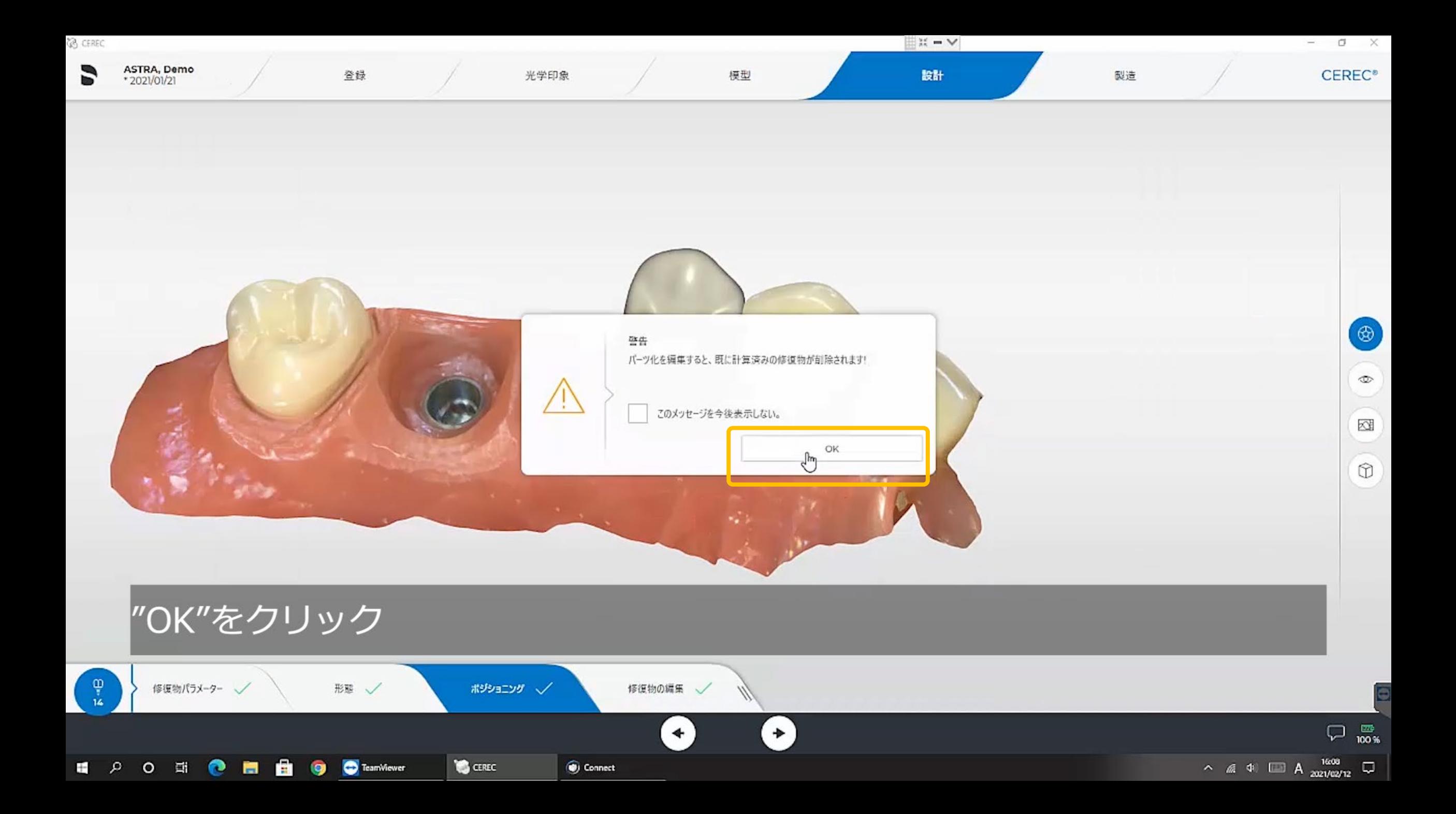

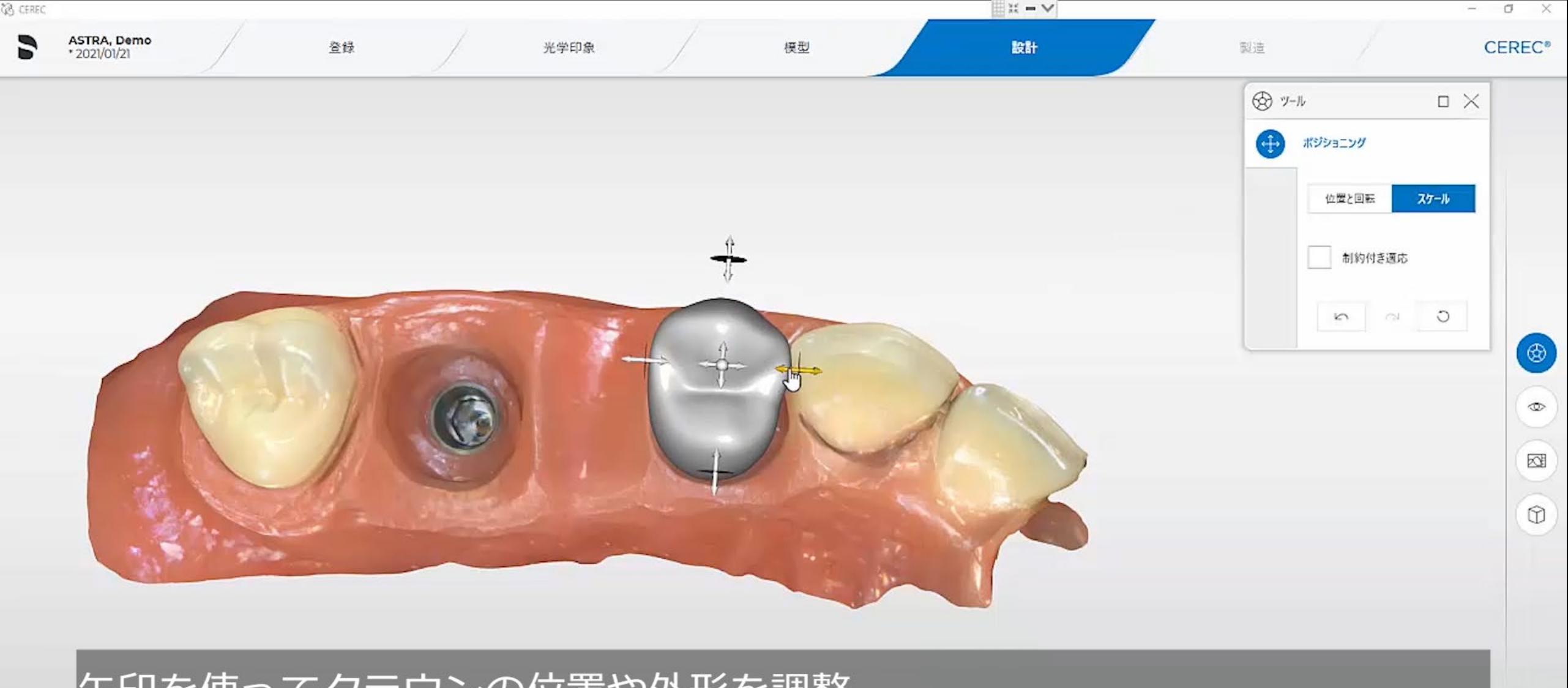

### 矢印を使ってクラウンの位置や外形を調整

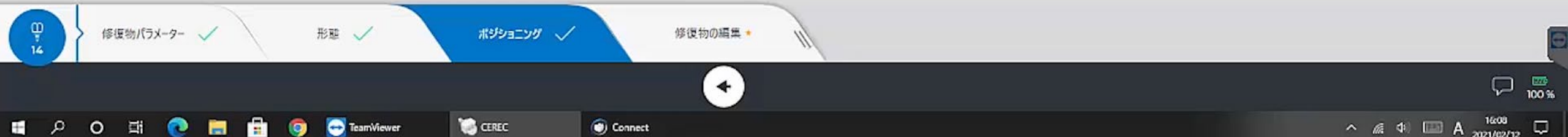

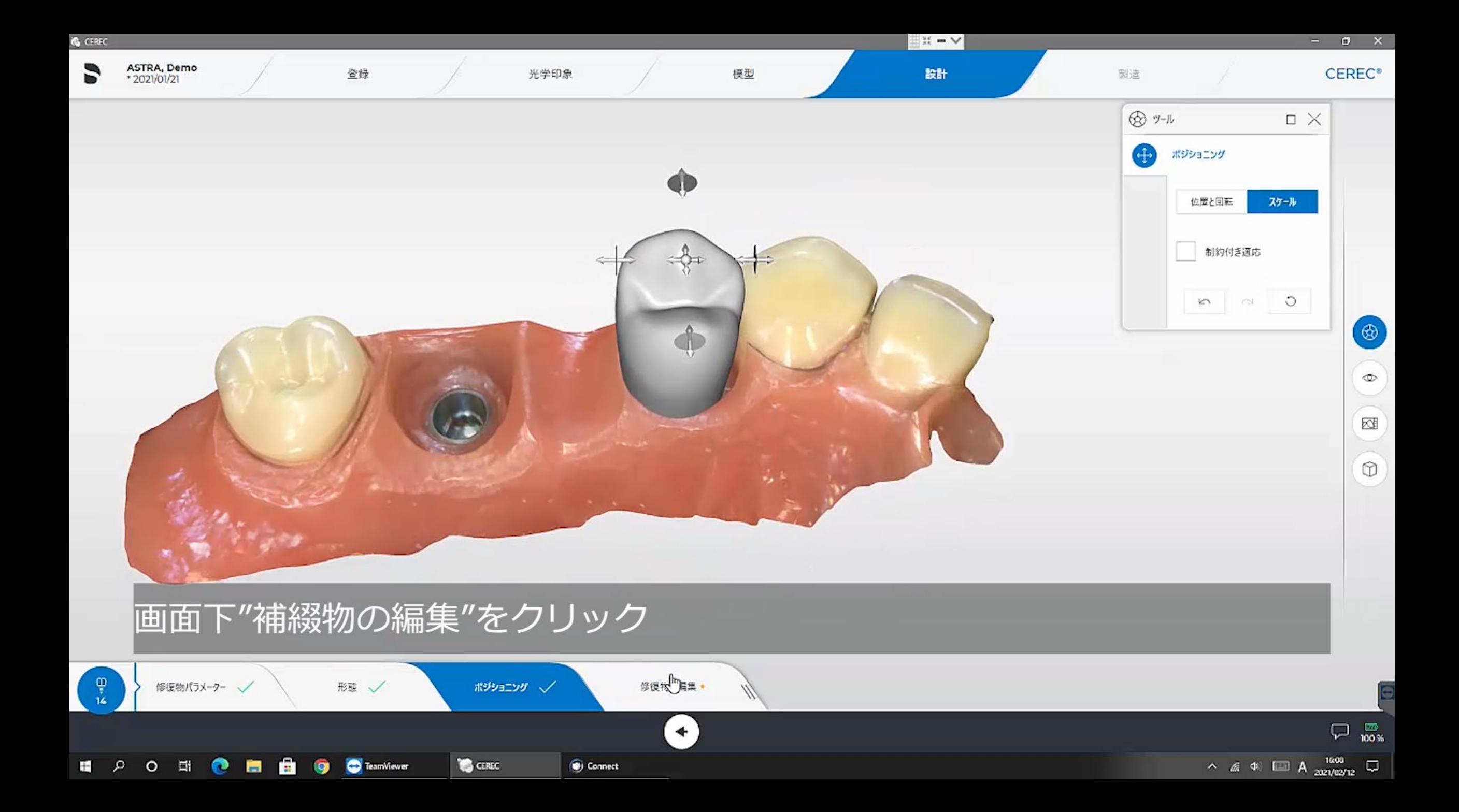

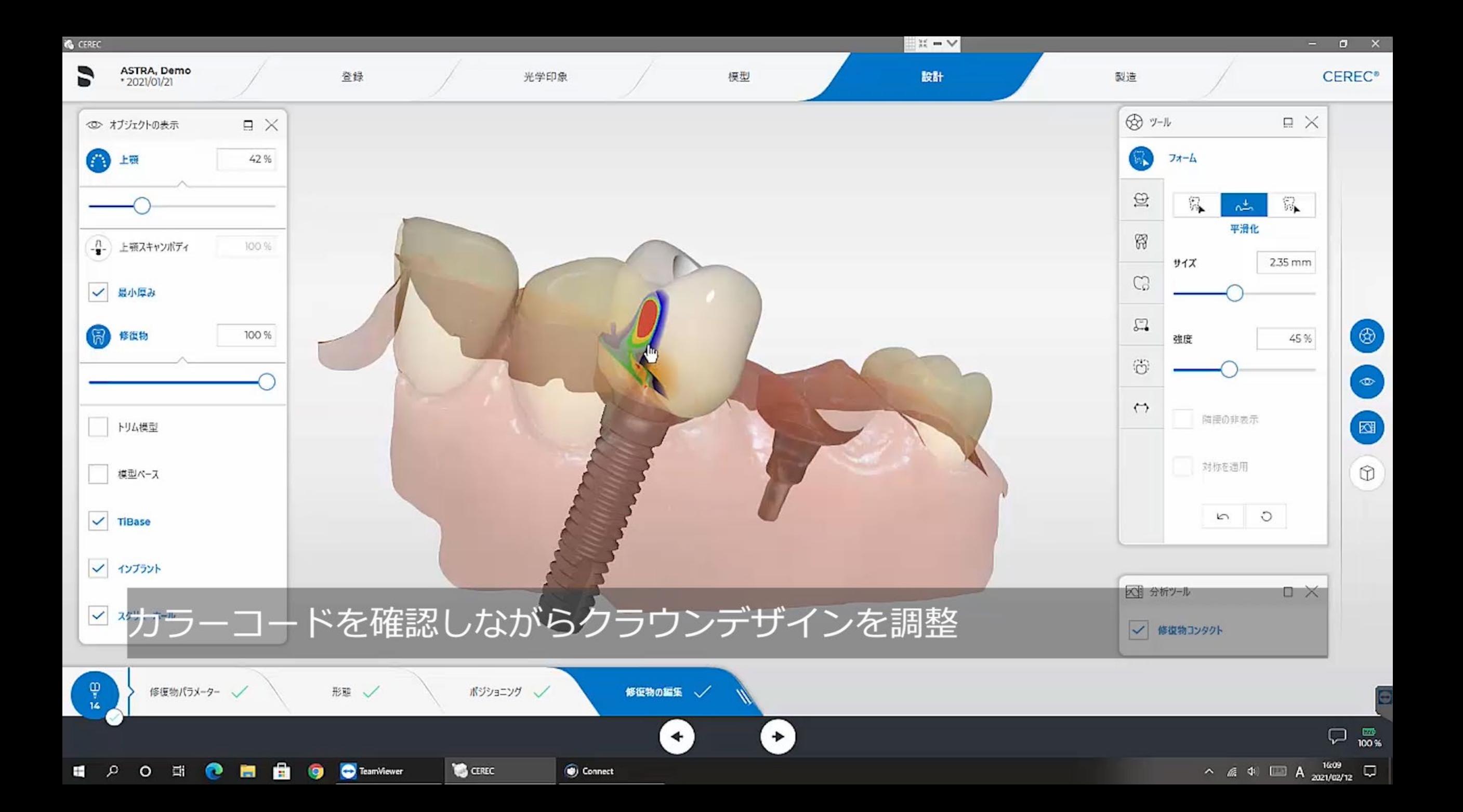

![](_page_44_Figure_0.jpeg)

![](_page_45_Picture_0.jpeg)

![](_page_45_Picture_1.jpeg)

![](_page_46_Picture_0.jpeg)

![](_page_47_Picture_0.jpeg)

![](_page_47_Picture_1.jpeg)

### inLabではSTLデータが受けられない

![](_page_48_Picture_1.jpeg)

![](_page_48_Picture_2.jpeg)

![](_page_49_Picture_0.jpeg)

- ソフトウェアの国設定が"日本"になっているとEV Tiベースが表示されません
- ソフトウェアの再インストール作業が必要となりますので、デンツプライシロナへお問い合わせく ださい

![](_page_49_Picture_3.jpeg)

![](_page_50_Picture_0.jpeg)

• Tiベースのノッチ部分は、加工の際0.5mmバーを使用する為、MCX5マガジンツールには3種類の バー(2.5mm/1.0mm/0.5mm)をセットする必要があります

![](_page_50_Picture_2.jpeg)

![](_page_50_Picture_3.jpeg)

Thank You

![](_page_51_Picture_1.jpeg)